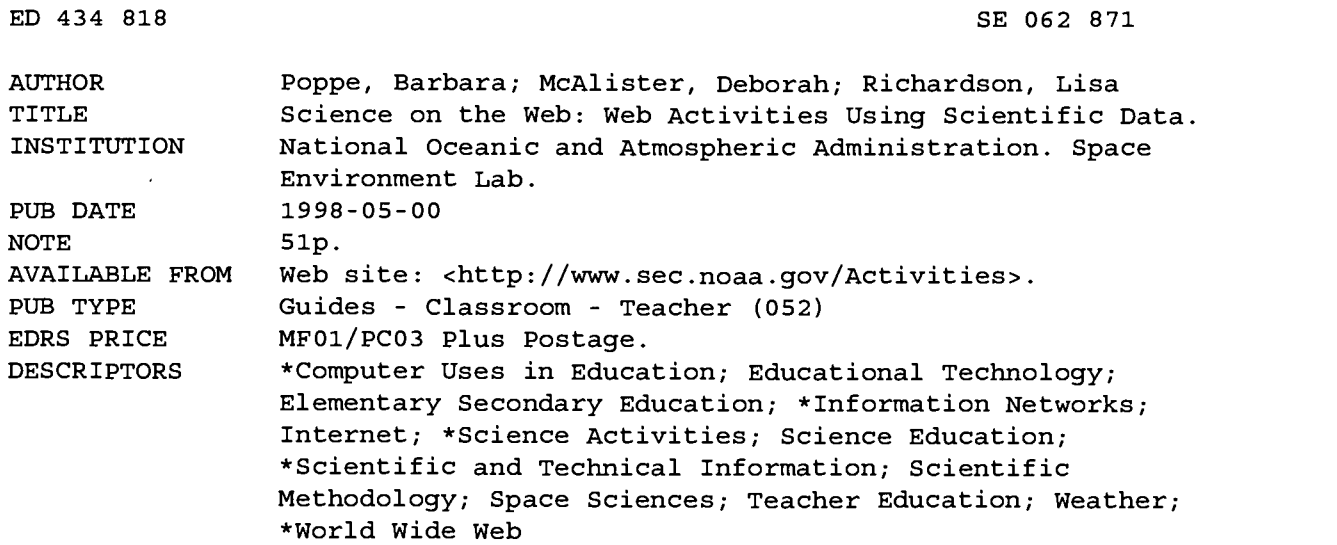

#### ABSTRACT

This guide is intended to help teachers learn about using special software tools for the World Wide Web. It makes use of the scientific data produced by the National Oceanic and Atmospheric Administration (NOAA) and other government agencies. Activities in this booklet include: (1) "Finding People in Cyberspace"; (2) "Finding Science on the Web"; (3) "The Space Shuttle"; (4) "Weather and Climate"; (5) "Finding Programs"; (6) "The Sun"; (7) "Hazards"; (8) "The Winds"; and (9) "Greenhouse Gases." (WRM)

```
********************************************************************************
            Reproductions supplied by EDRS are the best that can be made
\starfrom the original document. ********************************************************************************
```
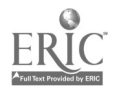

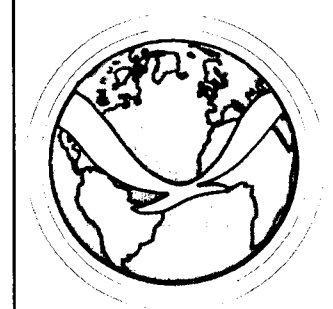

# Web Activities Using Scientific Data

Barbara Poppe Space Environment Center **NOAA** 

Dr. Deborah McAlister and Lisa Richardson University of Tennessee, Chattanooga

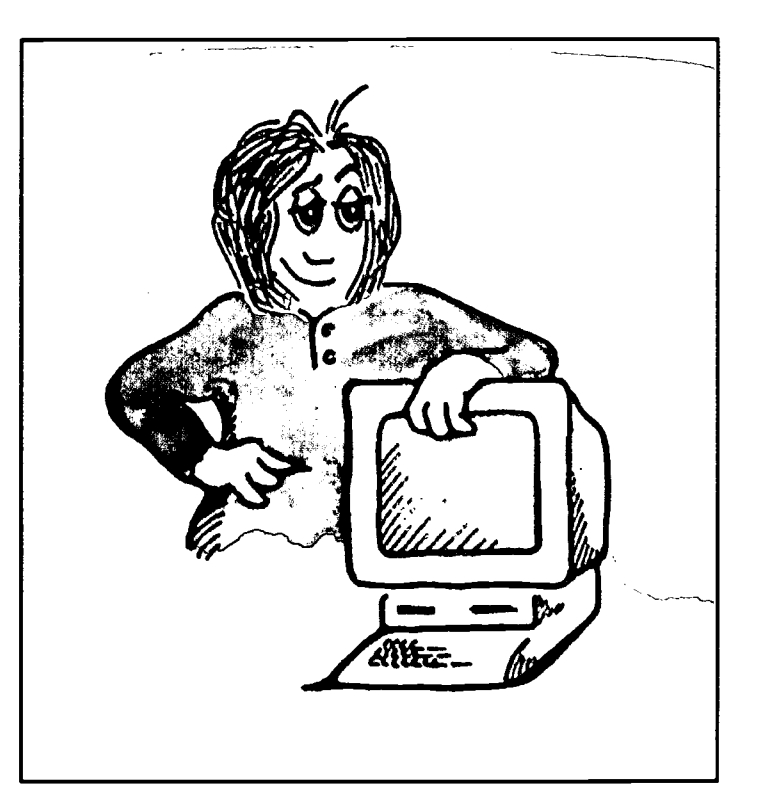

SE

May 1998

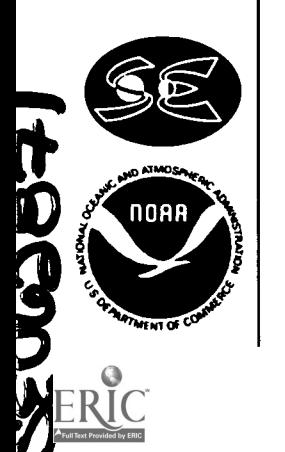

Space<br>Environment **Center** 

DEPARTMENT OF COMMERCE National Oceanic and Atmospheric Administration

 $\overline{2}$ 

U.S. DEPARTMENT OF EDUCATION Office of Educational Research and Improvement EDUCATIONAL RESOURCES INFORMATION CENTER (ERIC) Thie document has been reproduced as<br>received from the person or organization originating it. D Minor changes have been made to

improve reproduction quality.

BEST COPY AVAILABLE

Points of view or opinions stated in this document do not necessarily represent official OERI position or policy.

00

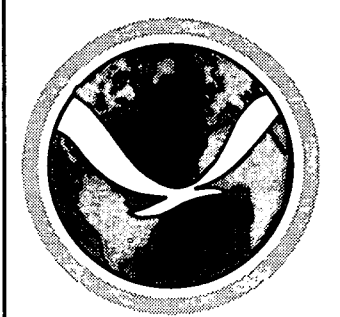

# Web Activities Using Scientific Data

Barbara Poppe Space Environment Center NOAA

Dr. Deborah McAllister and Lisa Richardson University of Tennessee, Chattanooga

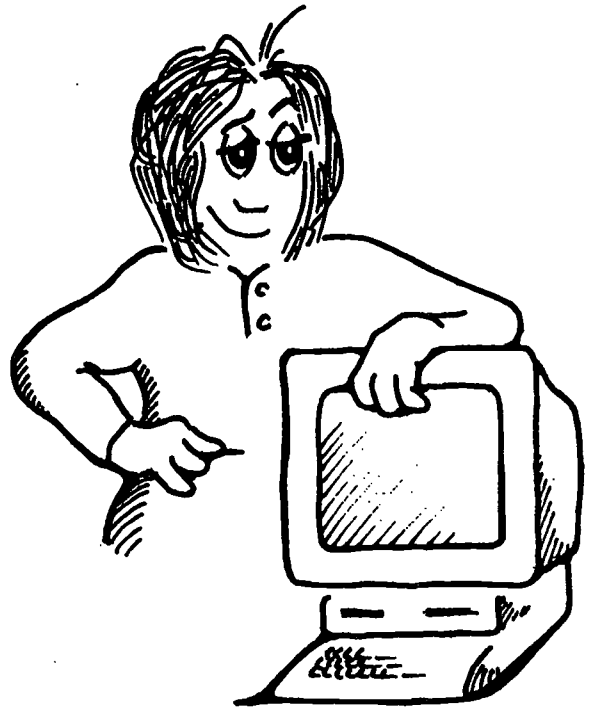

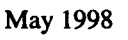

Space<br>Environment **Center** 

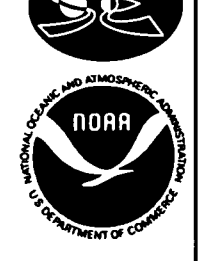

DEPARTMENT OF COMMERCE

National Oceanic and Atmospheric Administration

Available on the Web at http://www.sec.noaa.gov/Activities

# To the Explorer

This Web product is a rework of the publication Internet Activities Using Scientific Data, by Stan Froseth and Barbara Poppe. That booklet is still in print and available to those who need to learn the UNIX-based Internet tools (ftp, gopher, telnet, talk, finger, etc.)

In this new product, all the tools are Web-browser based. Some of the exercises with data have changed so that we could use some of the wonderful Web pages out there.

# Acknowledgments

Rob Wells provided the cartoons that brought "life" to Jane and Sandy. Barbara Poppe was forced to contribute the mice.

Barbara Poppe Space Environment Center 325 Broadway, Boulder, CO 80303 (303) 497-3992 bpoppe@sec.noaa.gov

Mention of a commercial company or product does not constitute an endorsement by the NOAA. Use of information from this publication concerning proprietary products or the tests of such products for publicity or advertising purposes is not authorized. Windows is a registered trademark of Microsoft Corp. Macintosh is a registered trademark of Apple Computer, Inc. UNIX is a registered trademark of Novell Corp. VT100 is a registered trademark of Digital Equipment Corp.

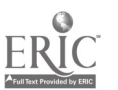

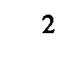

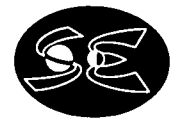

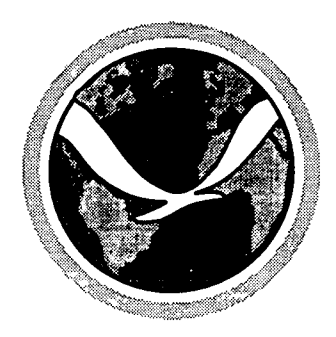

# Introduction

The World Wide Web (WWW or "the Web") is a network of computers that exchange information stored in particular formats. And since much scientific data is now available on the Web, online information can be used for school projects and reports. Of course, there are many interesting things on the Internet, and all are available to you if you have the access, the tools, and the knowledge to locate the information.

The Internet is a global network of computers. According to Provenzo (1998, p. 6), the Internet is "a loosely configured system that connects millions of computers around the world." During the past 5 years, there has been an information explosion on the Internet, especially through home pages on the World Wide Web. Who knows what the next 5 years will bring?

This guide is intended to teach you how to use special software tools for the Web. It makes use of the scientific data produced by NOAA and other government agencies. Please make note that things are changing daily on the Web, and locations and sources can vary without notice, though many will specify a link to a new location. (Software is available on the market to do this for you automatically.) The tools, however, are expected to allow all the functions described within this guide. The purpose of this guide is really to empower you to explore the Web on your own. Once you have achieved independence, no amount of change in the Internet over the years will deter you.

There are several Web browsers available and generally free for educational use. The most common can be downloaded from the following URLs:

Netscape Navigator — http://home.netscape.com/download/index.html

Microsoft Internet Explorer — http://www.microsoft.com/ie/download

Mosaic - http://www.ncsa.uiuc.edu/SDG/Software/Mosaic/NCSAMosaicHome.html

Web-based tutorials can assist you, online, in learning about how to use the various Web tools. You might want to view the following Web page for assistance with Netscape

Doak, E. D. (1996). Tennessee TelTrain (T3) for World Wide Web (W3) with Netscape [Online]. Available: http://web.utk.edu/-teltrain/

Provenzo, E. F., Jr. (1998). The educator's brief guide to the Internet and the World Wide Web. Larchmont, NY: Eye on Education.

# URLs are addresses and they take this form:

http://www.ngdc.noaa.gov/dmsp/ols-app-city.html

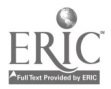

#### http:// is the service type www.ngdc.noaa.gov is the host (computer) /dmsp /sourcelarchive.html is the path and file name

The initials www often appear in names of addresses, indicating that they are part of this World Wide Web system.

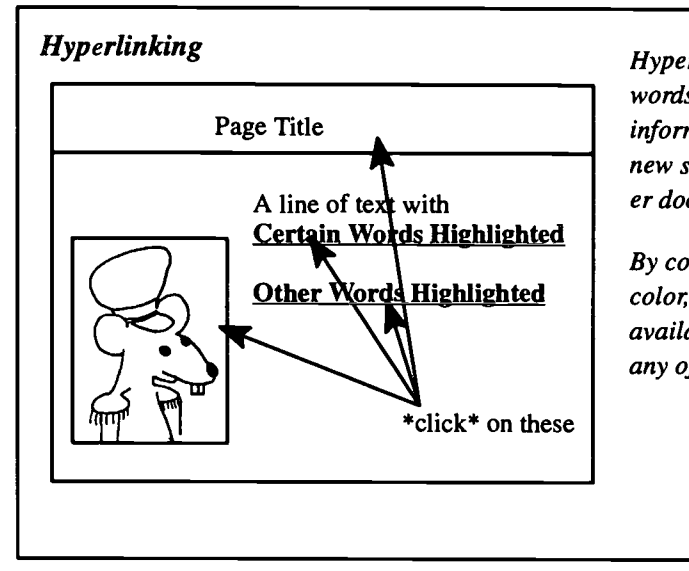

Hyperlinked documents have "hot spots" that are either words or pictures. When you click on a hot spot, other information or programs are called and you will see a new set of information. These are basically links to other documents.

By convention, if there are links in text, the text will be color; bold, or underlined to indicate that there are links available. Pictures are sometimes linked, so click on any of them and see what happens.

The top level page of a Web site is often called a "home page." Try using the Back button on your browser, or the Home link on the Web page

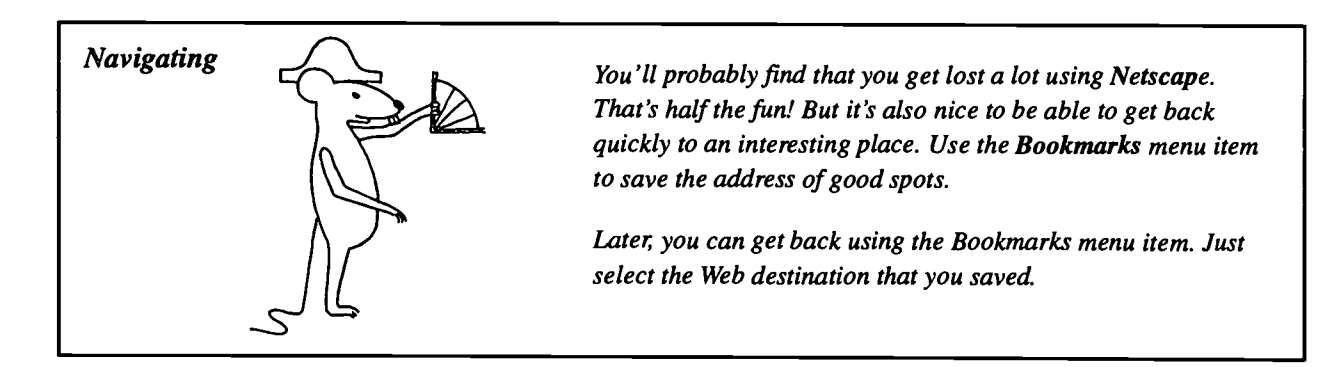

# Types of URLs

You can specify several service types:

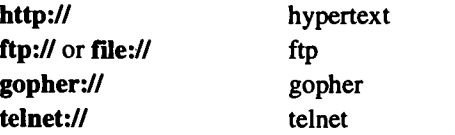

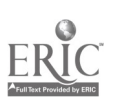

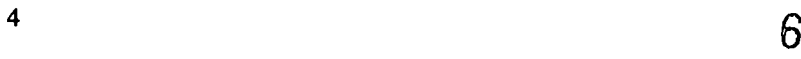

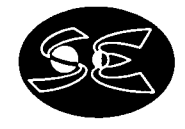

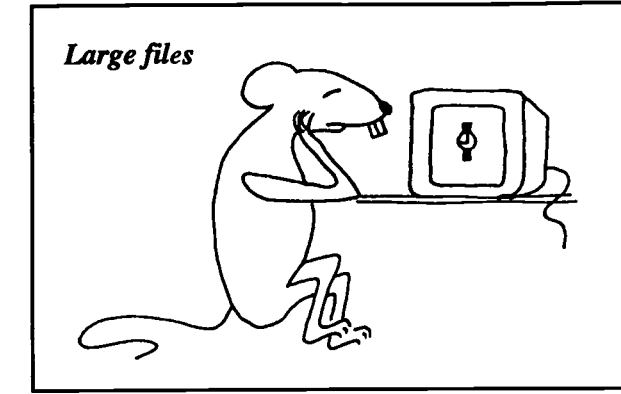

File size is significant if you are using a dial-up connection. Modem speeds make all the difference. How fast a transfer happens depends on the speed of your connection and the traffic on the Net.

Images require a lot of capacity to send over the Net. That's why it often takes a long time to load a new page. You can use less of the Net's resources by turning off the images using the Options menu.

# **Conventions**

Before you get started, please take note of the following conventions used in this guide:

- The names of URLs and links are printed in boldface.  $\bigstar$
- ★ Navigation will be by links, and they are underlined. A list of links means to \*click\* on each link in turn as you go through the menus.

# NOAA's (and other) Data

An important part of the mission of NOAA (National Oceanic and Atmospheric Administration, part of the Department of Commerce) is to describe, monitor, and predict changes in the Earth's environment. This involves making physical measurements, and also storing, interpreting, and disseminating the resulting data. NOAA uses the Internet to let people know what data sets are available and how they can be obtained. NOAA provides data in many different formats including printed pages, computer tapes, CD-ROM, and online. Here, we are primarily dealing with the online format: data that you can get directly into your computer via the Internet. The data available include the following:

NOAA's central Internet locator is http://www.noaa.gov. From this location on the World Wide Web, you can access all of NOAA's online data.

In addition, NOAA's data are used by many other organizations. For example, Michigan State University has taken satellite images and made them into weather movies. These are updated every three hours, and are available on the Internet.

Also referenced in this guide are data from the U.S. Geological Survey (USGS), the National Aeronautics and Space Administration (NASA), the National Center for Atmospheric Research (NCAR), and several universities. The extent of the total resources available on the Internet is truly unimaginable. These resources are at your fingertips once you learn the basic Web tools.

Files refered to as pdf files require Adobe Acrobat Reader. This reader is available free from http://www.adobe.com/prodindex/acrobat/readstep.html

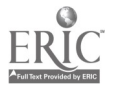

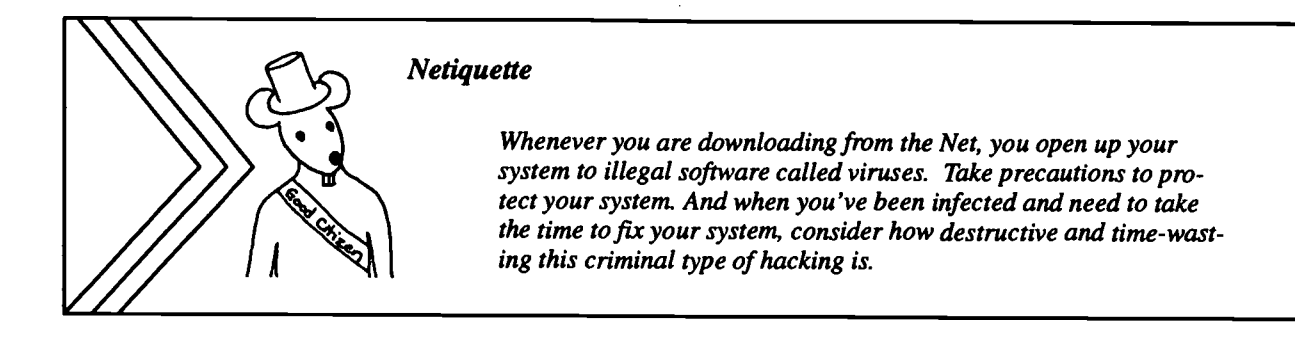

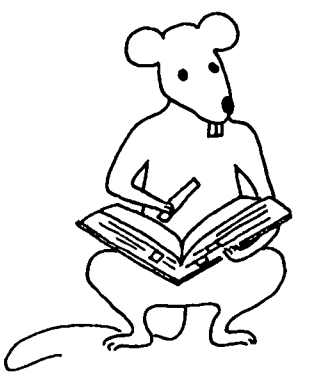

#### Interesting Sites

Try a few of these sites for some interesting browsing.

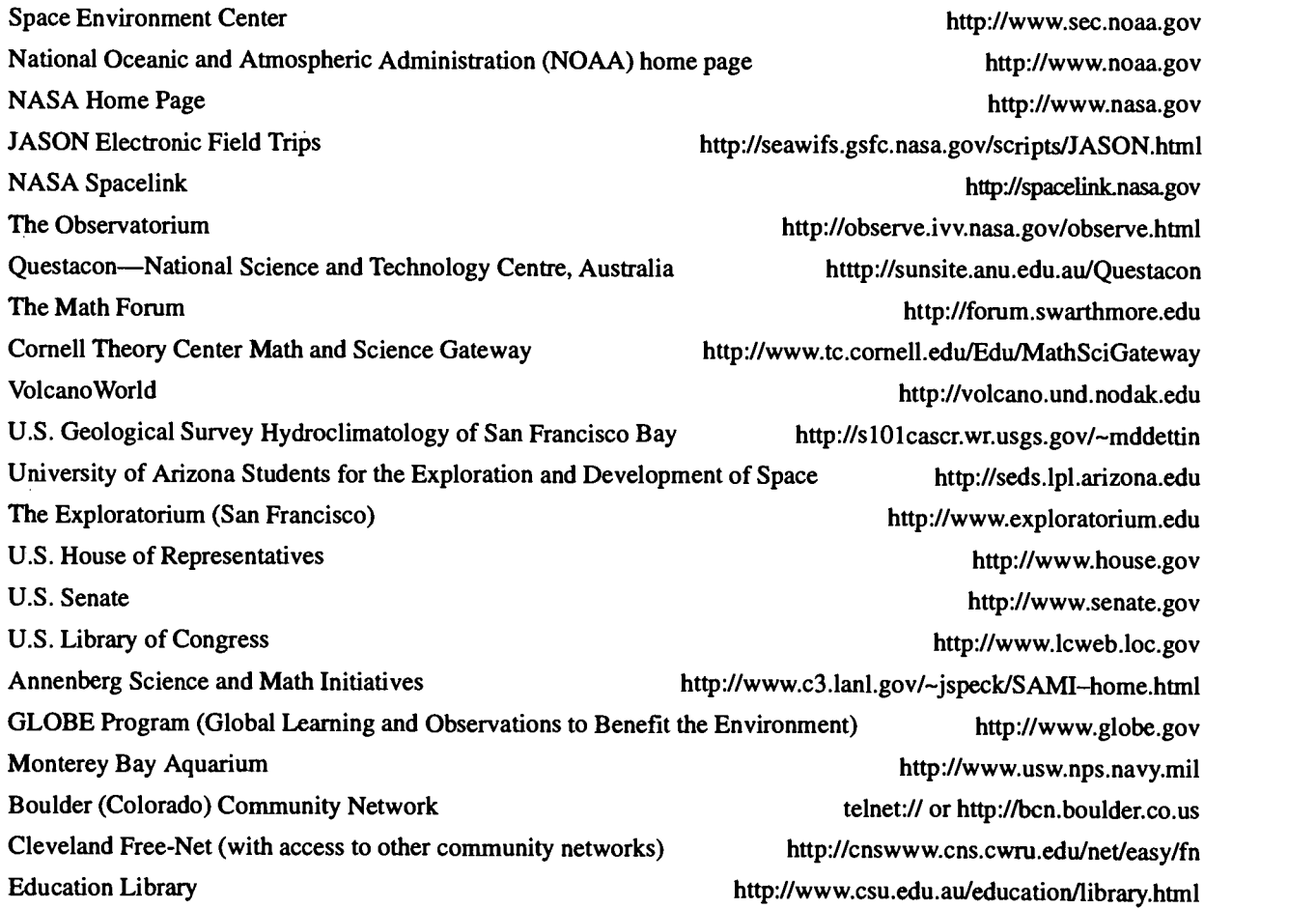

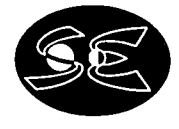

.<br>\

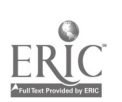

6

8

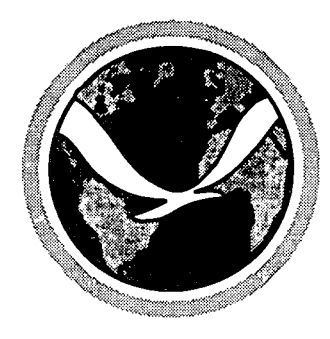

# Activity 1 Finding People in Cyberspace

ane's parents have been married for almost 25 years. A friend asked her if she was going to do anything for them on their 25th anniversary. Jane thought it would be a great idea to have a big surprise party, but how could she pull it off? She needed the help of other family members. Richard said he would be willing to throw rice, as long as he didn't have to dress up. That didn't help much. Then she thought of her Uncle Josh who lived in San Francisco. He might have some ideas. The big problem would be to get hold of him without making long-distance calls from home.

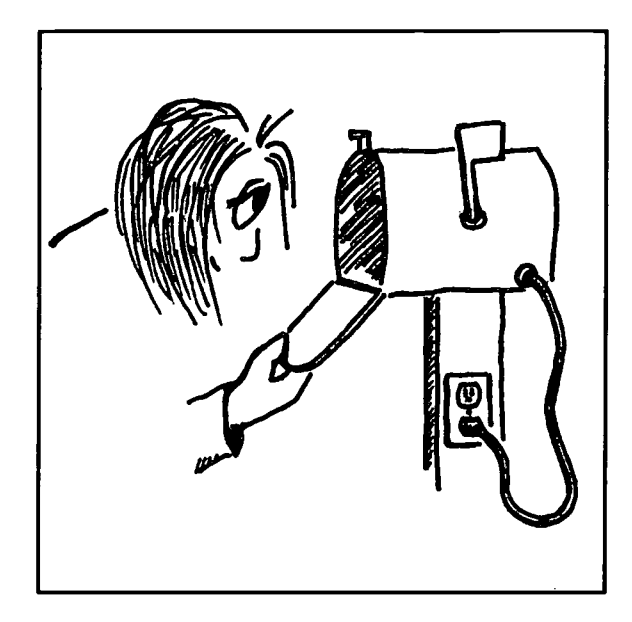

Today in school she learned about the Internet and that lots of universities are on the Internet. Uncle Josh works at Stanford University in the physics department. She didn't know his Internet address, but one of the examples at school gave an address for someone at Stanford.

She asked her teacher, Mrs. Fine, about finding an address of someone on the Internet. Her teacher said that you had to know the address, and that calling or writing the person and asking is usually necessary. Jane felt very disappointed, because this would be tough; she didn't even know his phone number. Mrs. Fine was concerned that a potential Internet user was backing away, but didn't know what she could do to help. Just to ease the situation, she asked Jane who she would like to contact. Jane said her uncle, Josh Salem...he works at Stanford in the physics department...she didn't know much more.

Mrs. Fine smiled and said that with a little guessing and a little "browsing," she could probably find the address. It would take them some time to poke around the Internet, so she told Jane said OK, but wasn't confident that this would work.

Soon after they sat down, Mrs. Fine and Jane found Uncle Josh's address: jsalem@stanford.edu. Jane first e-mailed her uncle, then browsed university sites and looked up friends all across the country.

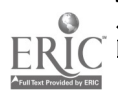

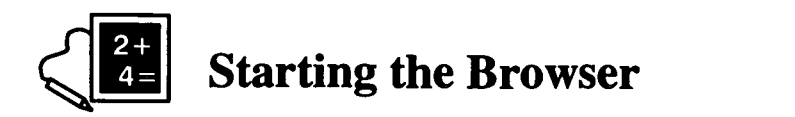

## Login and start the browser

You will have to log in to get to the Internet, either when you get on your computer or when you try to connect to the Web. Your teacher should be able to help you do that.

#### login: your\_login\_name password: your\_password

\*Double click\* on Netscape Communicator

(You are welcome to use another browser, but the instructions will be a little different.)

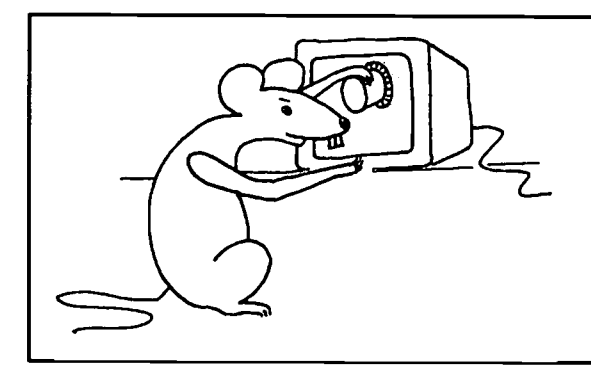

Who needs a secure password, anyway? Remember that you are connecting to other computers, and they can be damaged in your name if your password is used by someone in an irresponsible way. A safe password:

> is not a word in the dictionary has a number or punctuation in it is 7 or 8 characters long

# The mail feature

In the menu at the top select Communicator-Messenger Mailbox.

The Screen that comes up is your "inbox."

The top half of the screen shows the headers of messages you've received. One is usually highlighted. The bottom half of the screen shows the contents of the message that is highlighted above. Both windows scroll.

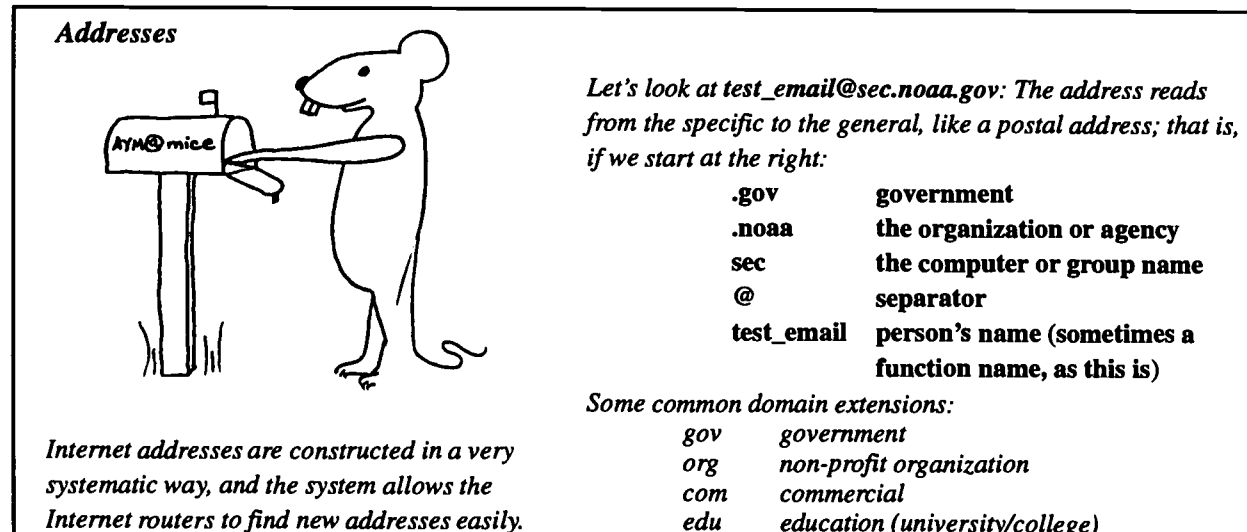

edu education (university/college)

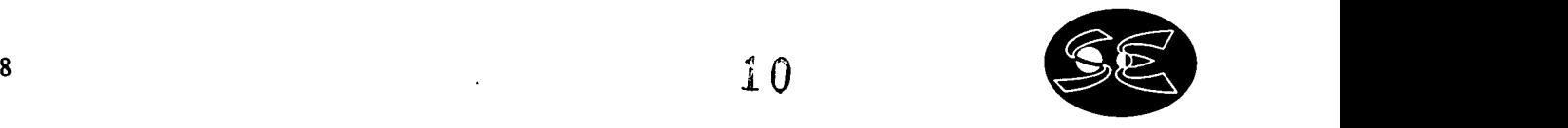

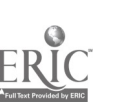

### Sending a message

\*Click\* on the New Msg in the icon bar near the top of the window. A new window comes up.

In the To: line, type the address test\_email@sec.noaa.gov.

You may enter text on the **Subject line**: but it is not required (it's part of the "header").

In the box below the Subject line, type your message ("message body"). You are sending a message to the authors of this guide. Any message will get you a form-letter response from us, but we will be able to read your message at a later date. So tell us about yourself.

\*Click\* the Send button in the icon bar near the top.

Send another message to yourself, filling in the Subject line with TEST1 and some words in the message body.

### Getting new messages

The two messages you just sent will result in two new messages. Wait a minute or two and see if your browser indicates that you have received new messages (watch the screen carefully). When you want to get new messages (or just see if something new is in), \*click\* on the Get Msg icon.

# Reading mail

You should have two new messages. To read them, \*click\* on the header listing of the one you want to read. The text appears below. You may have to scroll the window to see the whole message.

## Reply to a message

With the message to yourself displayed, reply by \*clicking\* on Reply in the icon bar. Note that the original message is copied into the new message window.

## Forward a message

Heads Up!

If someone sends you a fun e-mail, (there is lots of humor out there in Cyberspace), you can share it with friends with a forward. Forward a message to someone (even yourself) by \*clicking\* on Forward in the icon bar. The message is copied to the message box, just like a reply. You can add your own message to this message before you send it.

> A message that is sent to a friend can very easily be forwarded to another friend and eventually may end up being read by all sorts of people. If you have written anything you would not want someone else (a teacher or another student) to read, don't send it via e-mail.

Forwarded or not, e-mail is notoriously not secure or confidential.

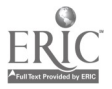

# Include a file in a mail message

If you have a file that you want to send (a graphic image or a word-processed document), you can attach it. \*Click\* on Attach (the paper clip is the icon). The menu system that comes up lets you find the file you want to attach.

After you have selected the file (Open), it will appear in your message, either as an icon or listed in the header section of your message. Some mail systems will not let you send a large file on e-mail. In any case, you should be sensitive to the burden you place on the e-mail system sending large files (there are better ways to do that, as you will learn later).

# Send to a friend

Do you have a friend who is also learning how to use the Internet? Send mail to her (or him) now. If she has the same domain name as yours, you may only have to type her e-mail name.

friend@email\_address or friend [if her email\_address is the same as yours]

# Try other commands

There are several other useful features in the mail program:

Spell check a message you are sending. Save a message you received in a folder. Delete a message.

If you have a printer installed, try to print a message.

# Exit mailer

Select from the menu bar File-Quit to close Netscape, or Communicator-Navigator to switch to the Web browser. You can also click on the close boxes for your window or use the minimizers.

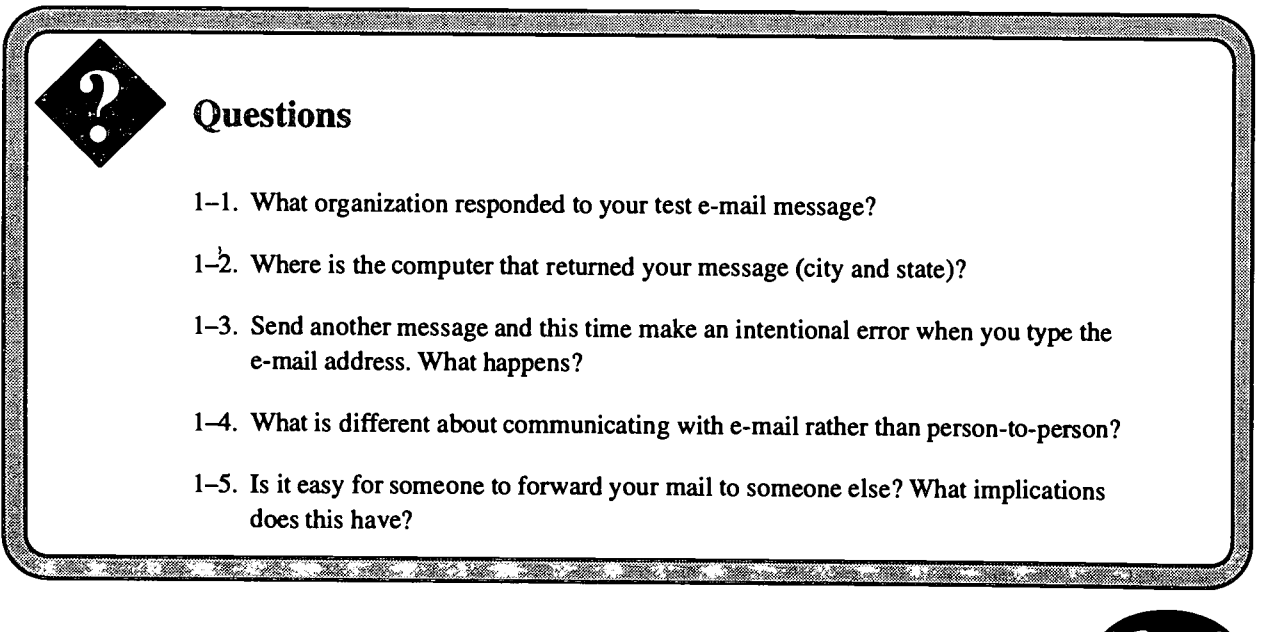

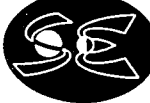

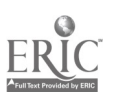

10

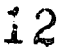

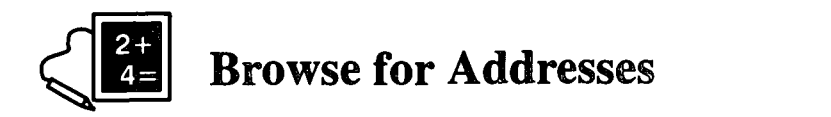

There isn't a Master Phone Book for the Internet, and it is best to have someone tell you her or his e-mail address. But you can often find someone's address, especially if you know where he or she is in school or work.

## Intelligent guessing to find a domain

- All universities domains have .edu at the end. Ususally, the name of the university is easy to guess: stanford.edu harvard.edu ucla.edu umn.edu (University of Minnesota)
- All government domains have .gov at the end (except the military, which uses .mil). If you can guess the organization, you can navigate to where you need to be:

noaa.gov nasa.gov senate.gov whitehouse.gov

Most public schools are given a domain that follows a pattern like this: school\_district.k12.state.us Jane Lopez's school would be (assuming it was Los Angeles Public Schools) laps.k12.ca.us.

## Browsing the Web site for locators

Type a URL into the Location or URL box at the top. The form of these addresses is http://www.site.extension. Try some of the *site.extension* names above; for example **http://www.whitehouse.gov**.

Lots of Web sites have personnel locators, and you can use these for people who work there. If there is no personnel locator, you can usually find someone listed at the organization. You can use that style address to try sending an e-mail to someone there.

Go to the NOAA Website

#### http://www.noaa.gov

#### NOAA People Locator

Type the last name of Poppe and \*click\* on Find. Note the style of the address—everyone at NOAA can be reached using the same style: First.Last@noaa.gov

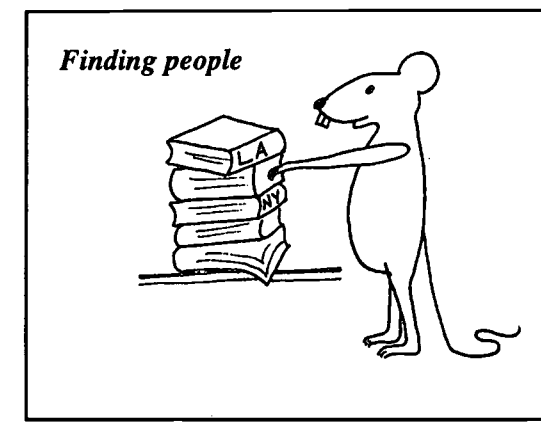

Finding people Finding domain names can be easy if the domain has a Web site that you can find. But people's e-mail names can be anything, including a number!

> In recent years, a lot of standardization has occurred. Try these variations if you have a domain name but don't know the form of the person's e-mail name:

> > Lopez *jlopez*

lopezj Jane–Lopez Jane.Lopez Jane\_Lopez

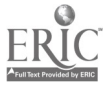

# Search engines

Search engines are software that look through Web pages to match a word (or words) that you type in. Some engines will look at every word on every page; some look at indexed words only. You'll be amazed at what some search engines find!

Some of the search engines have specific searches for people. Try to find a friend or a relative.

\*Click\* on the Search icon in your browser (or type the URLs listed below).

Whatever search engine comes up, see if it has a People locator. At least try these:

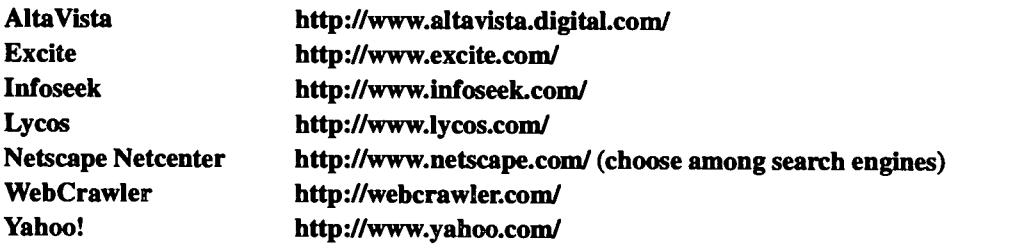

Look for your e-mail address, your relatives' addresses and phone numbers, your friends' school e-mail addresses.

You might want to view an online guide for Web searching. Try one of these:

The Spider's Apprentice — http://www.monash.com/spidap.html

Power Searching for Anyone - http://searchenginewatch.internet.com/facts/powersearch.html

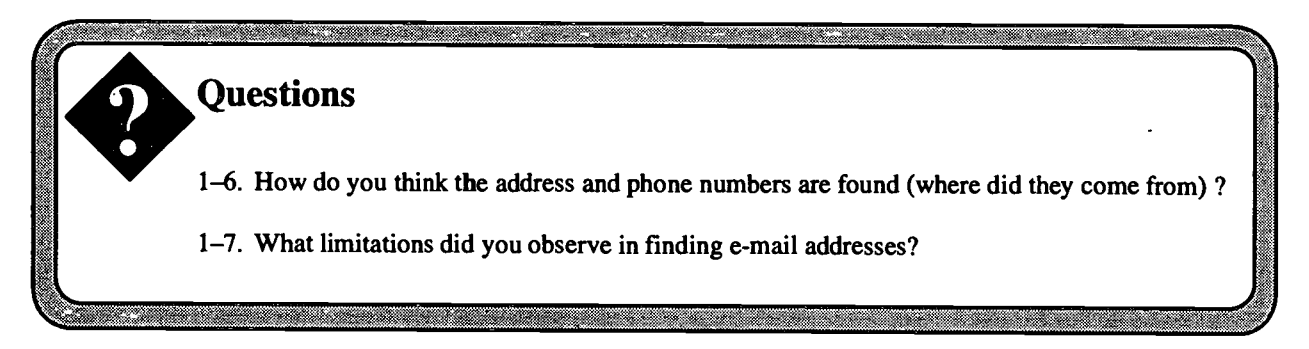

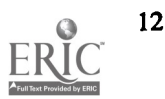

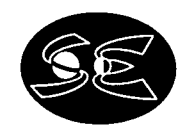

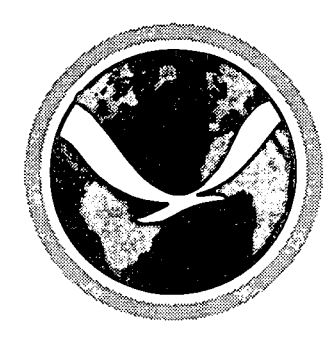

# Activity 2 Finding Science on the Web

 $\mathbf{\mathcal{S}}$  everal days later. Jane was asleep when the alarm went off and she hit the snooze button for seven more minutes of sleep. She found it was hard getting out of bed so early, but she had to get up to let the family's new puppy out and then play with her before getting ready for school. She was partly awake when she thought she felt the bed sway. It wasn't much, and she had just begun to think about earthquakes when it stopped. Was it an earthquake or just the wind? Well, she had to get up for school.

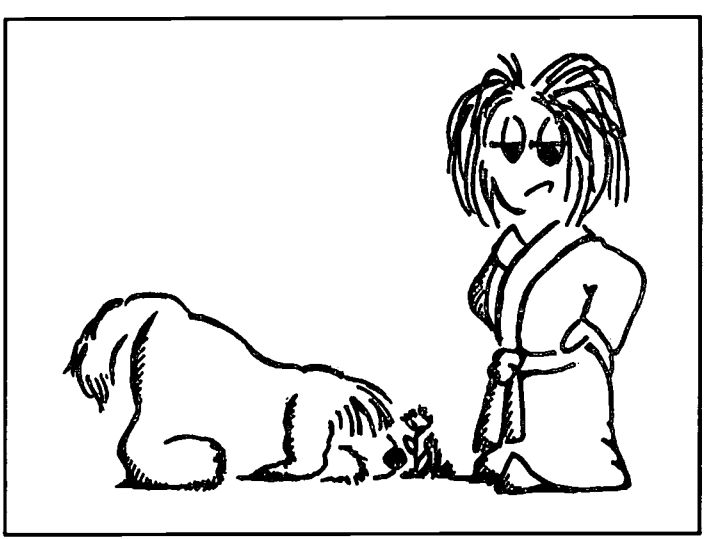

**ACCEPTION CONTRACT ACCEPT** 

Sandy, the puppy, was thrilled to see her,

maybe more than usual. Jane thought she was acting differently and remembered hearing her whimper early this morning. When she went outside, Sandy raced around sniffing at everything. Jane had to wait a long time until Sandy settled down. Jane thought this was interesting, because animals often act differently around the time of an earthquake.

No one in the house or on the bus seemed to know anything about Jane's earthquake. She wasn't imagining it! She thought she'd check out a few facts about earthquakes and find out if there had been one near enough to be felt in her area. She knew bigger ones could be felt farther away. Maybe this one was big and far away, or maybe it was a little one close by.

If there had been a big earthquake far away, the news would probably have reported it; you always heard about the big ones. So Jane decided that it would have to have been a small earthquake that not many people noticed. She wondered if the Web could tell her about recent earthquakes.

Mrs. Fine had recently taught the class about some exciting Web tools that allow "conferencing." This allows two people on the Web to type messages in real time (that is, with no delay) to each other, draw on the same "whiteboard" and point to the same drawing at the same time, even talk to each other over the computer microphones and speakers, and if each had a video camera, see each other while they conference.

Jane had planned to look up the earthquake information during her free period, but an e-mail from her uncle required her attention. She really needed to have a conversation with him. Jane decided to use conferencing to "talk" with Uncle Josh. She could look for earthquakes later.

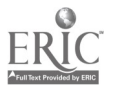

Available at Space Environment Center http://www.sec.noaa.gov/Activities

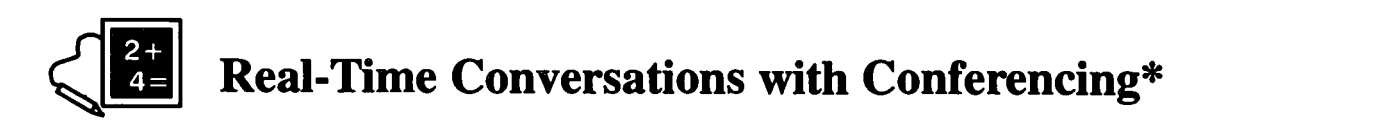

Although not installed on all systems, the ability of the Internet to serve as a connection for typing messages, sending voice, and even sending video signals back and forth in real time is not even a thing of the future. It's here now. The only limitation is the necessary equipment, and many schools and others have what they need. The technical expertise to set it all up may be the only obstacle.

Unfortunately, every platform runs a slightly different version of the software, and therefore the instructions below are not literally specific. And this product is not mature—it has bugs in it and doesn't always work the way it should. Nevertheless, a fearless user can learn to use it very quickly. (If it's not set up in your school, perhaps you should figure it out for your teacher!)

### Before you begin

You will need two things:

- 1. Netscape Conference software (can get from the Web and install as instructed).
- 2. Know your IP address and the IP address of the person you want to call. You can find your IP address from your teacher, or on a Macintosh under the Apple menu, Control Panels—Network or  $-MacTCP$ ), on a Windows PC by checking the Network control panel (use "Network" for an Ethernet connection; use "Modem" for a dial-in connection), and in UNIX by typing nslookup computer\_name.

You might want to check with your school's technology coordinator or networking technician for exact instructions since your Internet connection may be undergoing a change from static to dynamic addressing. If you are using a dial-in connection, check with your Internet Service Provider for your IP address.

### Setting up a session

Both computers must be running the conferencing software for a communication to be established. Send e-mail to arrange a time. At the requisite time, then, both people begin Netscape Conference. The timing does not need to be precise. Whenever both computers are running Conferencing, you can begin.

One party then dials the other using the IP address. It is possible to use the computer name (not just the e-mail domain name) rather than the IP address, as long as the computer name is listed in the domain's name table. So Jane could find out her uncle is sitting at smpt.stanford.edu and use that address.

## Talking

When the first person dials, the second person then answers the call. Two windows will appear: one for the local and one for the remote caller. You should be able to hear each other talk through your speakers. If you can't, check your hardware (does your computer have a microphone and speakers built in? is it configured right?). Without the video feature, the remote window will have hash in place of a video picture of your caller.

## Chatting

A "chat" window lets you type a message that is sent either when you press enter or type <control> enter. The person at the other end can interrupt with their own message. It's a lot like a phone conversation, only you have to type.

\* You may wish to skip this section for now. Just jump to "More Browsing". But try these features sometime.

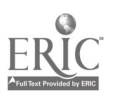

14

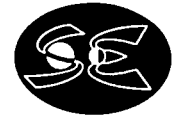

Note that you may have to delete your conversation (using the trash icon or creating a "new" page and then canceling) or else the next conversation you start will have this text still in it.

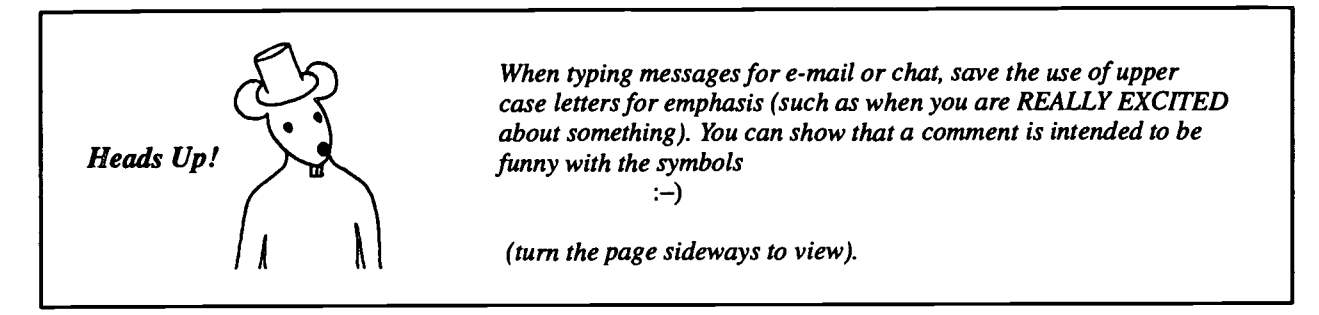

### Drawing

The "Whiteboard" is a paint-type window that lets you draw and point to things while the other person watches and does the same.

### Collaborative browsing

This feature allows both people to see the same Web page at the same time. You might like to show someone something you found and talk about aspects of it together.

### File transfer

This feature will allow you to send a file to the person with whom you are conferencing. This is not the only way to send a file, but it is a handy tool in communicating.

### Video conferencing

You will need at least one video camera to use this feature. With one camera, you can send video signals, but you won't receive signals from someone without a camera.

### Composer

One other great feature is the one that lets you design your own Web pages. You can modify an existing page—a good way to begin—or create a new one. The resulting page can't bee seen by the world unless it is moved to a Webserver, but you can bring it up with a browser on your computer. Try making your own page and viewing it. Then ask your administrator or teacher about how others can view it. This is a great way to prepare and submit assigned reports.

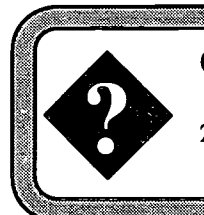

#### **Ouestions**

2-1. If you were writing a scientific paper with a friend in another state, how might you use the conferencing tools to help you?

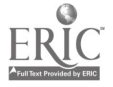

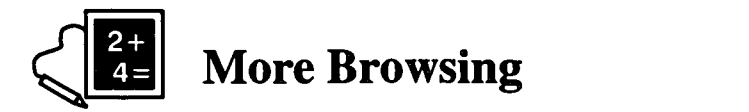

### Searches for subjects

Search engines all work in different ways, and even though they are looking at what is on the Web, they return different answers. You will find that one or another works better for what you want. Mamma searches using other search engines.

In Netscape Navigator, type in the URL in the "Location" box. http://www.mamma.com

Some search engines take two words and search for them together; others ask, after the first word search to "qualify" a search with a second word. Some require you to specify on the search that you have two words that need to be sought together. To qualify this kind of search, you need to quote the string. This gives you a more targeted list. If you quote them separately, or list them without quotes, you'll get hits on each word. Know your browser: learn how to ask for to get what you want.

Search for earthquake; how many "hits" did you get?

Try using another search engine to find earthquakes and compare the finds.

Run a new search for USGS and earthquake. Does this limit the hits?

-"Power Searching for Anyone" provides tables of search engine syntax. http://searchenginewatch.internet.com/facts/powersearch.html

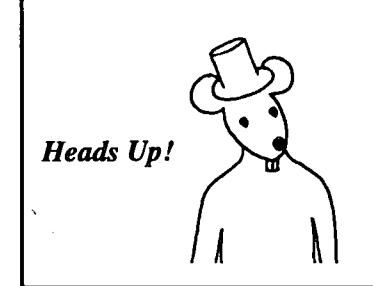

Occasionally you will get a pop-up Submit Warning that says "Any information you submit is insecure and could be observed by a third party while in transit."

The largest concern here is if you are submitting sensitive material such as your credit card number. Generally searches do not need to be secure, so you can select "Continue Submittal."

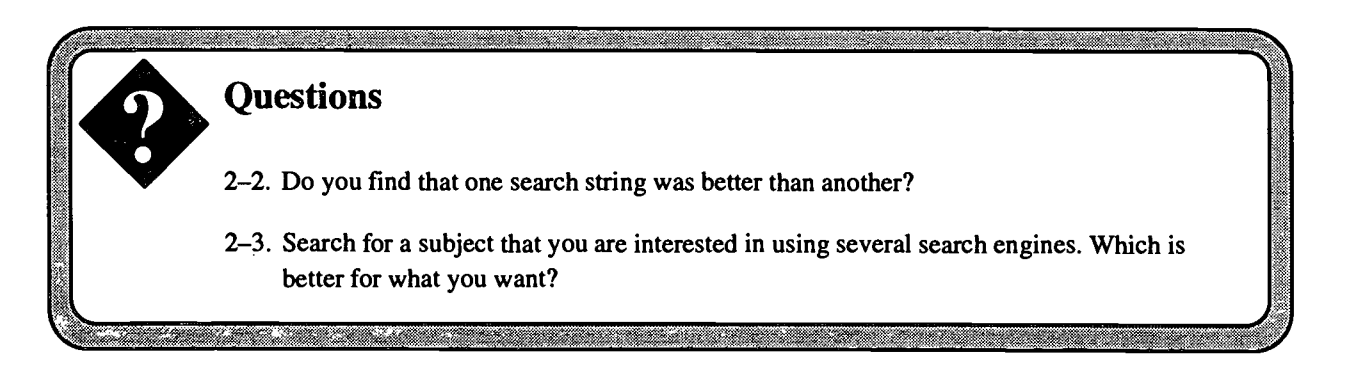

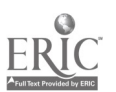

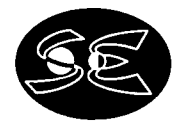

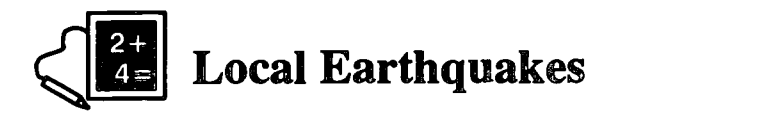

One of the hits you might have found under earthquakes is the U.S. Geological Survey. Use their site to find today's earthquakes in California.

#### http://quake.wr.usgs.gov

Latest Quake Information California and Nevada

You will want to check the exact location of some of the quakes, so in the text below the map, click on the list of all earthquakes.

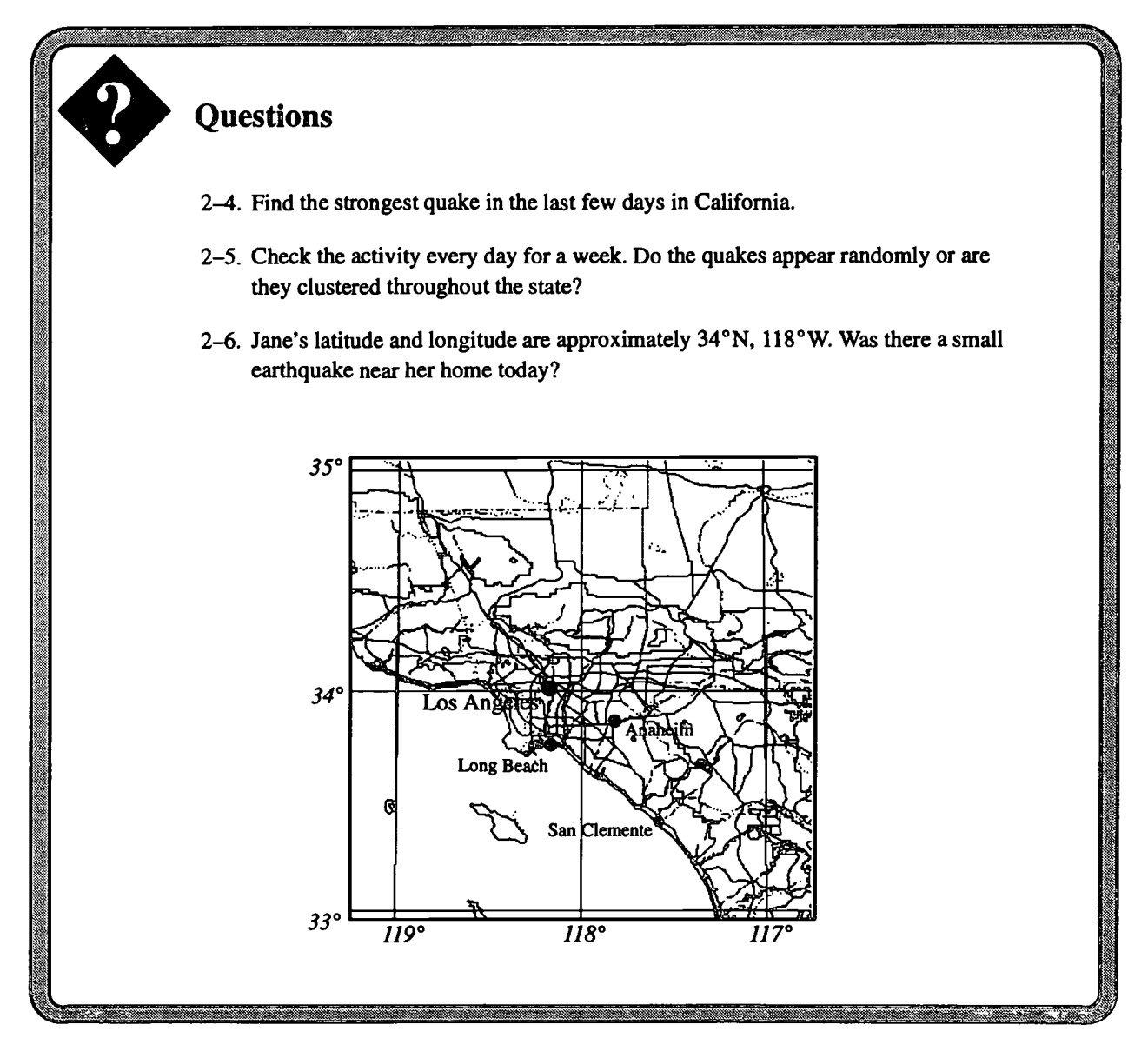

We'll look at earthquakes in more detail in Activity 7.

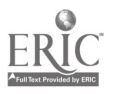

Available at Space Environment Center http://www.sec.noaa.gov/Activities

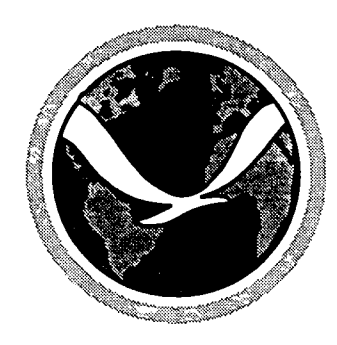

# Activity 3 The Space Shuttle

ane had not told her parents much about her work on the Web. She didn't want to tell them she had been conversing with Uncle Josh because that would lead to other questions. The plans for the party were progressing nicely and so far the secret was safe. But she did tell them that she had been using the Web to find earthquake data and stuff like that.

Her mother liked to hear what Jane was doing in school, and she was curious about the Web. Boy, she'd be excited if she could write (or even talk) to her brother in San Francisco

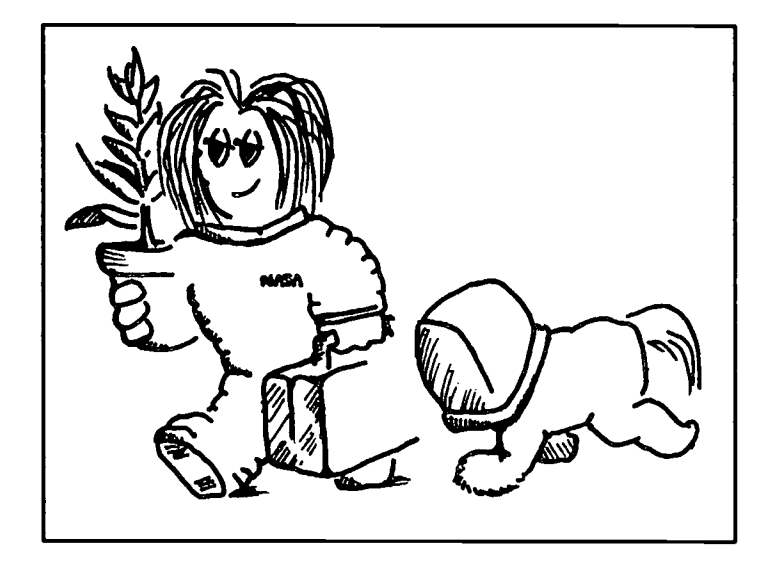

using e-mail or conferencing, thought Jane! Her mother was a "family" kind of person, and Jane looked forward to telling her about the Web tools after the party!

Jane's father was also interested in the Web. His small company didn't yet have a connection, but it had a small research contract with NASA for biological research (small for NASA, that is, but very important to Jane's dad). Lately, he had been pretty excited about the project that he had been doing: studying seed germination in a zero-gravity environment. An experiment designed by his company was scheduled to go up with the next NASA space shuttle mission, due to launch soon.

This morning at breakfast, Jane's dad asked her if she could use the Web to find out if the launch was on schedule, and if his company's experiment was included in the shuttle cabin's payload. Wow! People are sure expecting me to find out anything and everything these days, Jane thought. She almost blurted out that she didn't know how to get the information, but since her father seemed so interested and so confident that Jane could do it, she just smiled when he kissed her good-bye and said she'd try.

Still, she grumbled to herself on the way to school that everyone was thinking of her as some kind of expert even though she wasn't. Why me?! Her resentful feelings began to melt away when she got to NASA in a flash. Trouble was, the NASA site is huge.

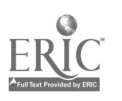

 $18$ 

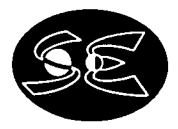

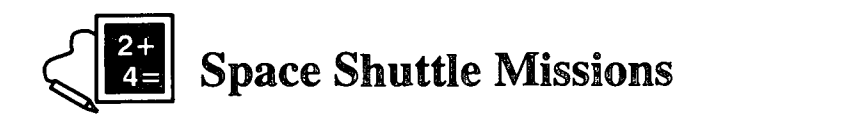

Go to the NASA home page.

#### http://www.nasa.gov

Space Shuttle Launches (in the sidebar)

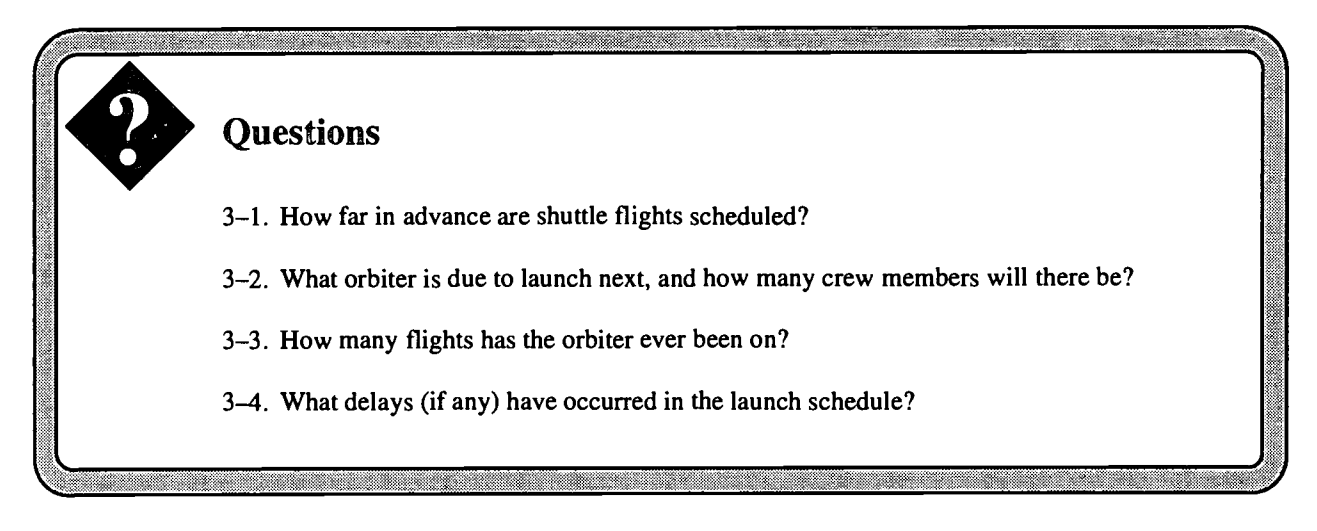

Return to the NASA Home page (Back should get you there)

Next, click on Hot Topics (below the pictures in the middle of the page) Space Shuttle Reference Shuttle Statistics

Check the cargo (or payload) information and schedule. You may need to browse as bit to answer these questions.

#### **Questions**

3-1. What experiments will be done in the cabin on the next space shuttle mission?

3-2. What delays (if any) have occurred in the launch schedule?

## **Connect to Spacelink**

It's hard to get around in the NASA site without spending a lot of time (but you can learn a lot). Spend whatever time you want, but leave time to look at Spacelink: http://spacelink.nasa.gov

Be sure to go to **Hot Topics** on the Spacelink Home Page; you might want to even Bookmark it. To Bookmark a particular Web site, look for the Bookmark menu in your menu bar or below near the icons. Pull down and select Add. The browser will read your current URL and add it to your personal set of bookmarks.

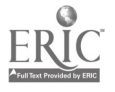

Available at Space Environment Center Available at space Environment Center<br>http://www.sec.noaa.gov/Activities 21

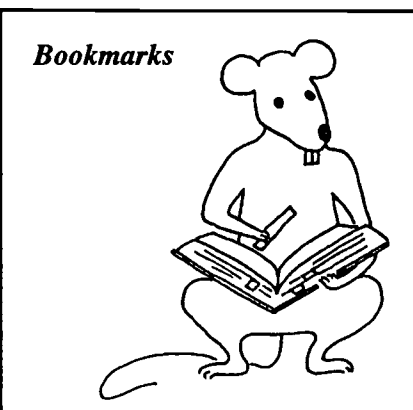

If you had to refer to the encyclopedia constantly, you might well decide to stick a bookmark in at the pages you refer to a lot.

You can do that with Web pages. When you get to a site that you think is valuable for future referral, select the bookmark option and "Add" a bookmark. Netscape will copy the URL into a personal bookmark file for you to use later. To return, use the same Bookmark option and select the URL from the list. Your browser will load that page immediately.

If you are accessing the Web at a school, bookmarks may not be allowed, may be collective (everybody who uses that computer can save bookmarks in a common file), or may be saved to your personal floppy diskette. You will have to ask how bookmarks are handled in your school.

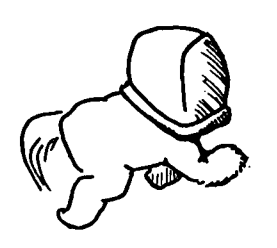

ane called her dad at the office and told him the shuttle information. He seemed to be delighted to have the latest news, and he was glad to see that his work was going to be a part of the space shuttle flight. He certainly had talked a lot-every night at dinner—about his experiment and what he might discover. By now, even Jane was getting interested in the idea of being weightless. She wondered what it might be like to live in an environment without gravity. She decided to use her computer to look up

library books about weightlessness. Making the connection to the library was easy: Mrs. Fine had used a computer class to look up some books at the Los Angeles Public Library, and the Web address was still on the board in the classroom.

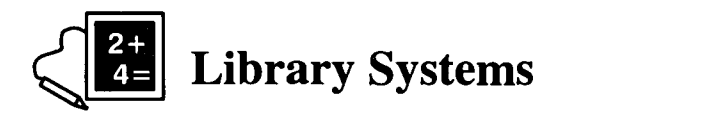

There are hundreds of library systems connected to the Web, and many are linked together. If you can get into one system, you can often "hop" from system to system to find what you want.

One good source for the Western U.S. states is the Colorado Alliance Research Libraries Corporation home page. There are nearly 40 CARL System Libraries as of this writing.

http://www.carl.org

Our Library Partners Can you find your library there? Los Angeles Public Library.

Search on weightless and weightlessness and sift through the list to find a non-fiction book that deals with the subject of weightlessness.

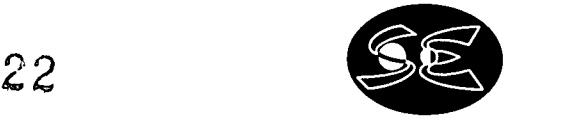

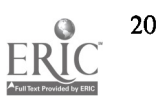

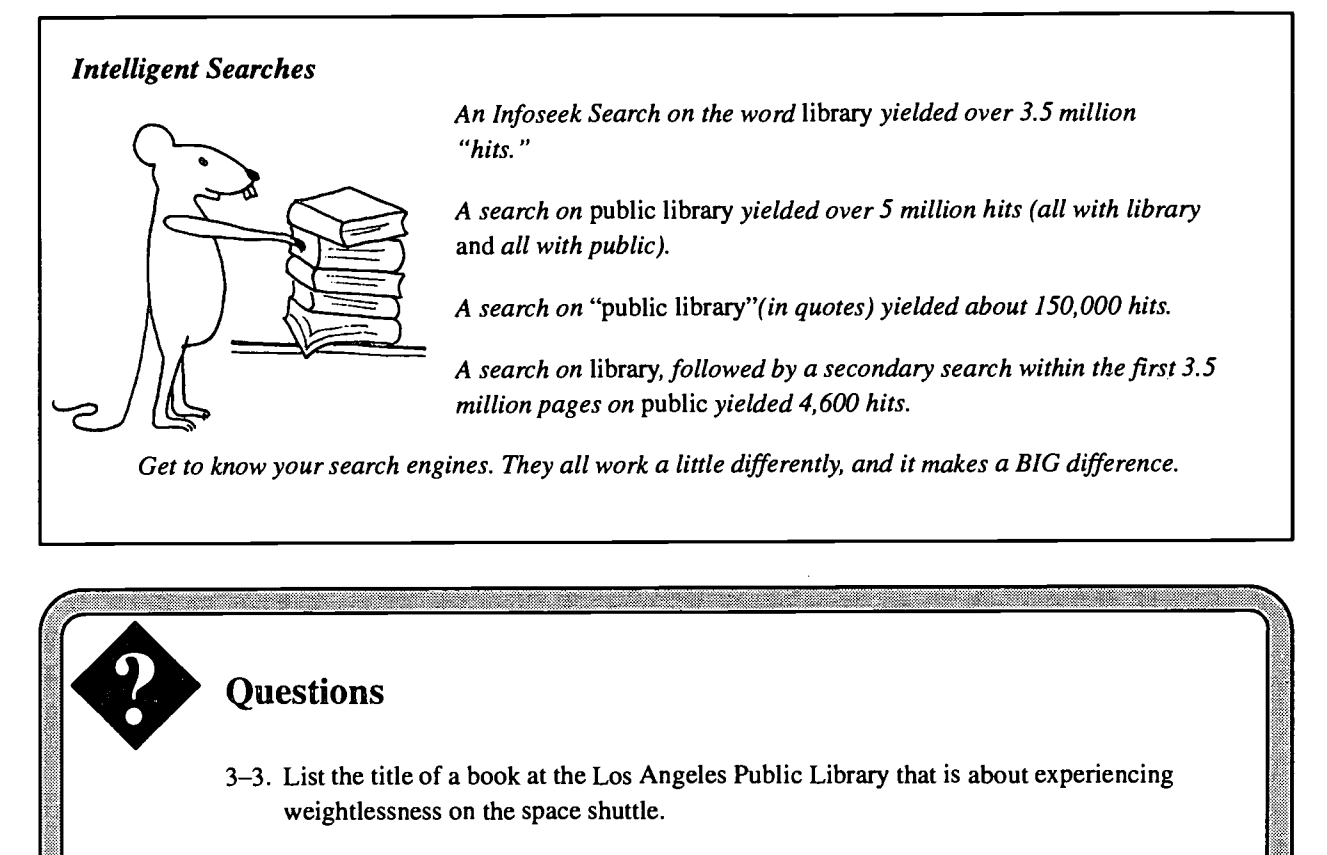

- 3-4. What information would you need to copy down in order to find the book when you go to the library?
- 3-5. Find a story by Isaac Asimov about being weightless.

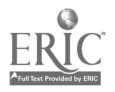

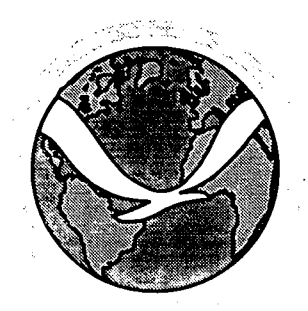

# Activity 4 Weather and Climate

riday! Tomorrow, Jane and some friends are going to the beach or to the desert. So far, they can't decide where they will go. Jane offered to check out the weather because they don't want to go swimming if it is too cold, or to the desert if it is too hot. If it is cold on the beach and hot in the desert, they would just hang out at the mall. Living in the hills as she did, Jane was often surprised to see that the weather just a few miles away could be so different from that at home.

The radio weather man had said tomorrow's weather would be "more of the same." She decided to try to find out the temperature today in San Diego and in Palm Springs.

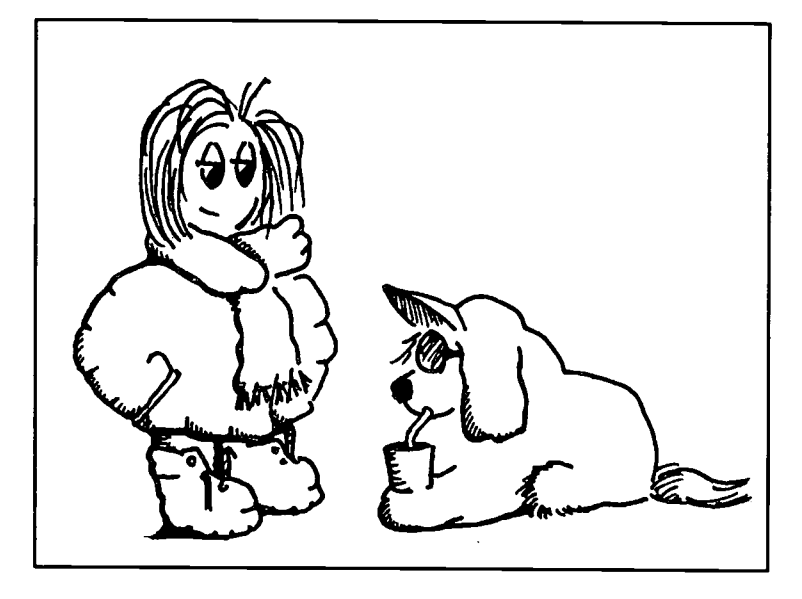

Jane tried to get Mrs. Fine to help her, but she was out of the building that day. It wasn't until the end of the day that Jane ran into Mr. Goodman. He was a parent who volunteered in the computer lab, and he knew a lot about the Web. After school, Jane sat down with Mr. Goodman and learned how she could find the answers to her questions.

The Web is loaded with weather data, but finding it in a form that is usable is laborious. Mr. Goodman seemed to be enjoying the many weather pages, and pretty soon Jane thought this might turn into a week-long project instead of a 5-minute query. But she saw that if she focused on one set of pages, she could settle the weather question that would decide where they would go tomorrow. Still, it was Friday afternoon and Jane wanted to be done with "school" for the week. She thanked Mr. Goodman, and went to an open computer.

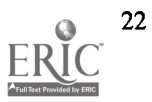

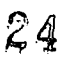

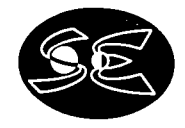

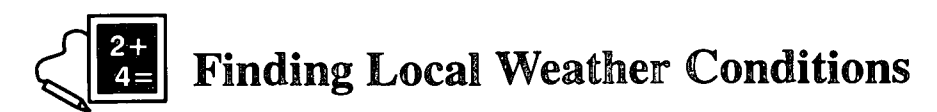

There are lots of places on the Web with weather data, and you might find one that you like particularly. If so, bookmark it. But to get you started, go to the National Weather Service home page.

#### http://www.nws.noaa.gov

There are lots of interesting pages here to explore.

To get to the temperatures, jump to the regional NWS office information. You need to move to a different NWS site.

#### http://iwin.nws.noaa.gov

Graphics version Local Weather

Point to the map and click on California Point to the map and click on San Diego and read the temperature, wind, and sky conditions. Go back and click on Palm Springs; read the temperature, wind, and sky conditions.

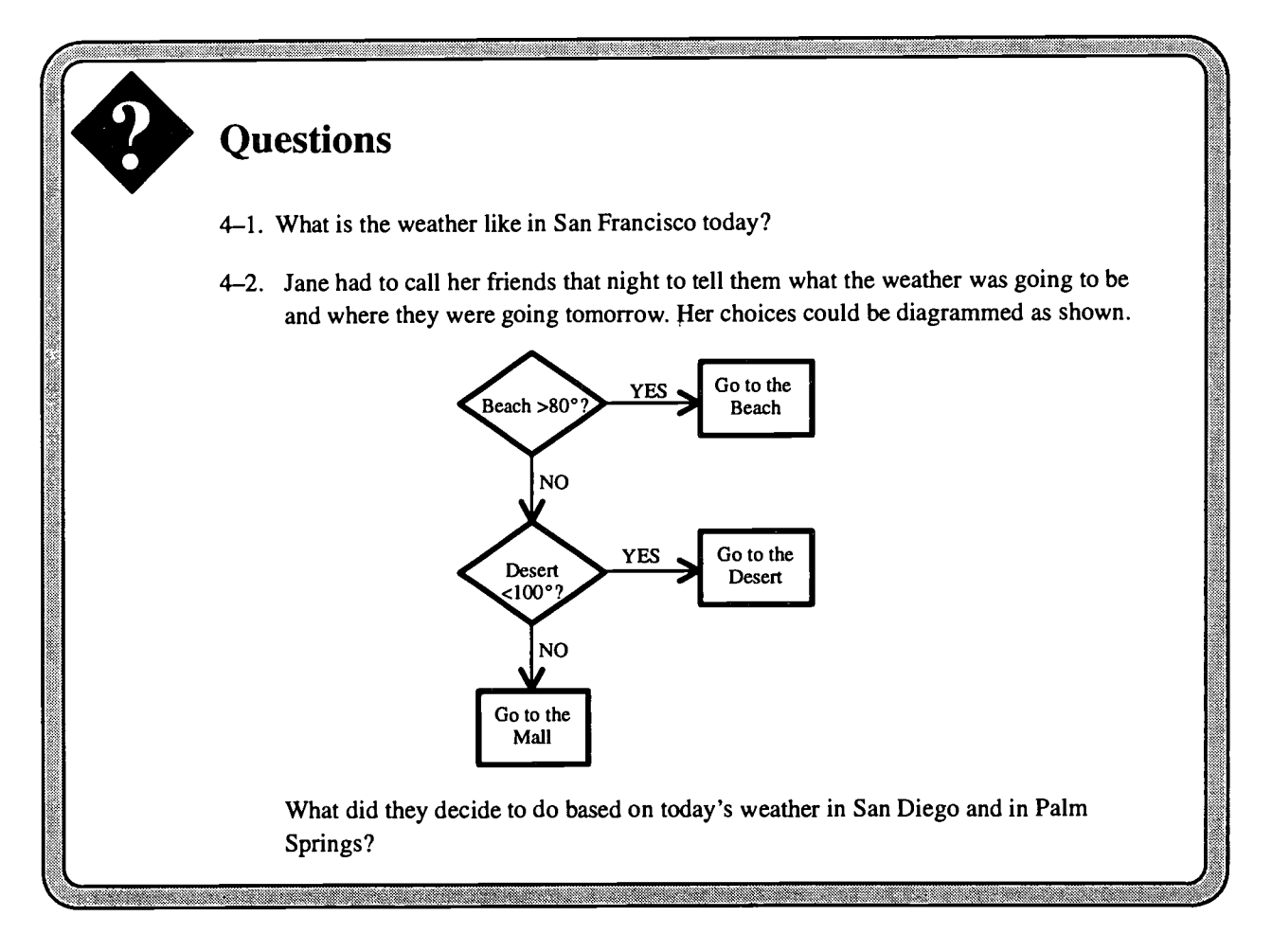

For a commercial site that gives weather, try http://www.intellicast.com.

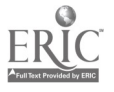

Available at Space Environment Center http://www.sec.noaa.gov/Activities

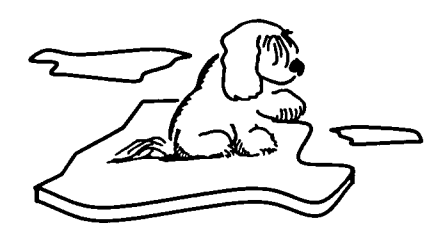

ane was satisfied with her weather search, but you can hardly hear about the weather these days without hearing about El Niño. She decided to spend a few minutes reading about the "El Nifio Southern Oscillation." And while she was at it, she thought she'd look at what, besides a lot of rain, might happen with a climate change.

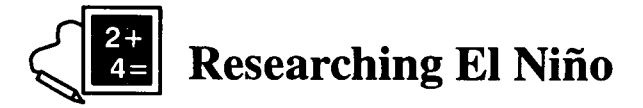

El Nifio is a large-scale effect that lasts for months, if not years. Weather reflects the impact of climate. So let's go to the Climate and Diagnostics Center of NOAA.

http://www.cdc.noaa.gov

General ENSO Information What Happens during an El Nifio? Check out the 3-D animation and read the description about El Nifio.

## Look at some weather maps

While you're at CDC, take a look at some actual weather data. You can begin to see the complexity of what is behind a simple weather forecast of "sunny and mild."

From the CDC home page, look at the Map Room

**Weather Products** Current Weather Plots

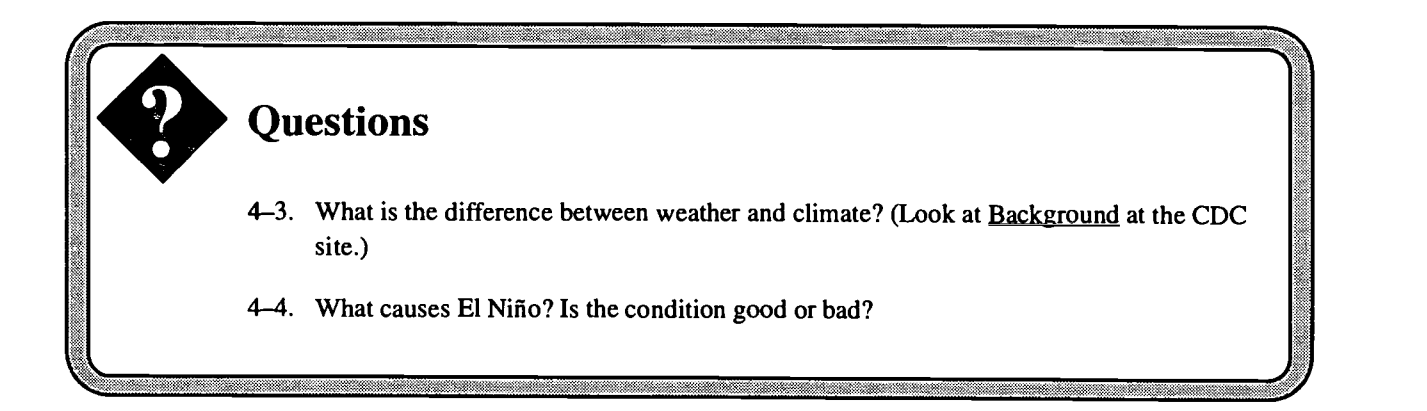

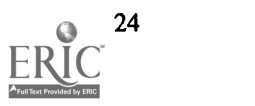

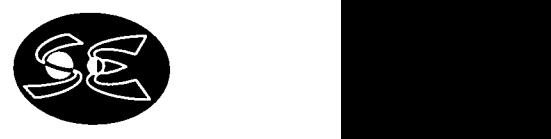

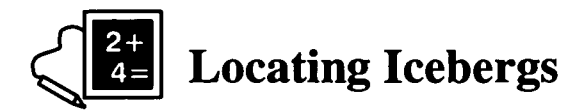

One phenomenon that, like weather, changes daily, but also, like climate, has a long-term pattern of change is the creation and location of icebergs. The Titanic showed us why it is important to know where icebergs are located.

Since 1900, The U.S. Coast Guard has conducted a count of icebergs month by month. Look at their Internal Ice Patrol home page.

#### http://www.rdc.uscg.mil/iippages

Data International Ice Patrol Iceberg Count Data

Look at the data listing for the various months and years.

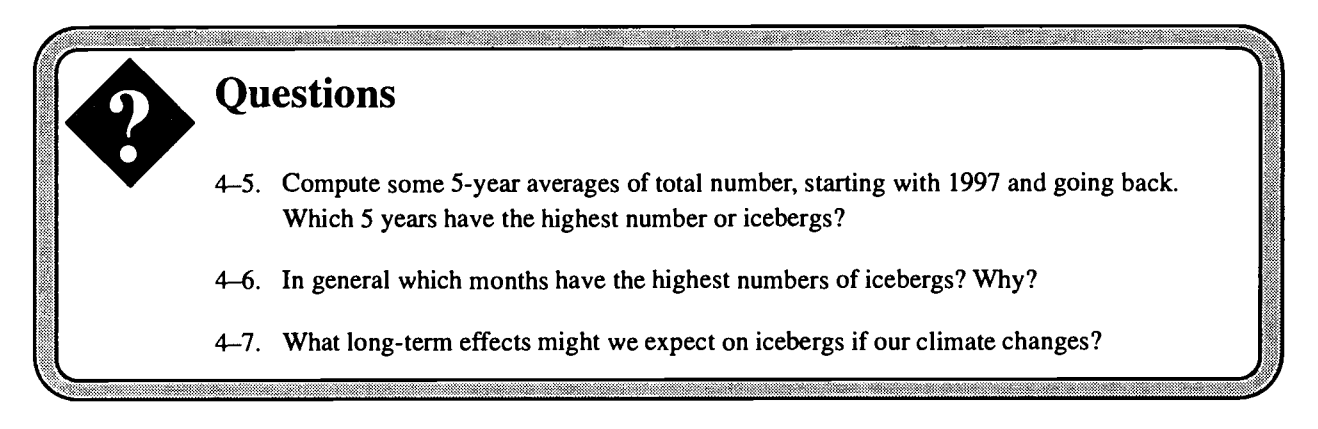

# Tracking an iceberg

In 1983, the U.S. Coast Guard placed radio beacons on several icebergs to track their movement in the ocean. The beacons were monitored by satellites overhead. One of the icebergs was called "02625.ndc," after the radio beacon that was used. You can track this buoy by visiting the ftp site with your browser.

Go Back to the IIP home page (http://www.rdc.uscg.mil/iippages)

Data International Ice Patrol Iceberg Data Buoys ftp site 02625.ndc

This is a sample of the data. You can find an explanation of the fields at the ftp site, but we have delineated it foryou below.

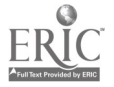

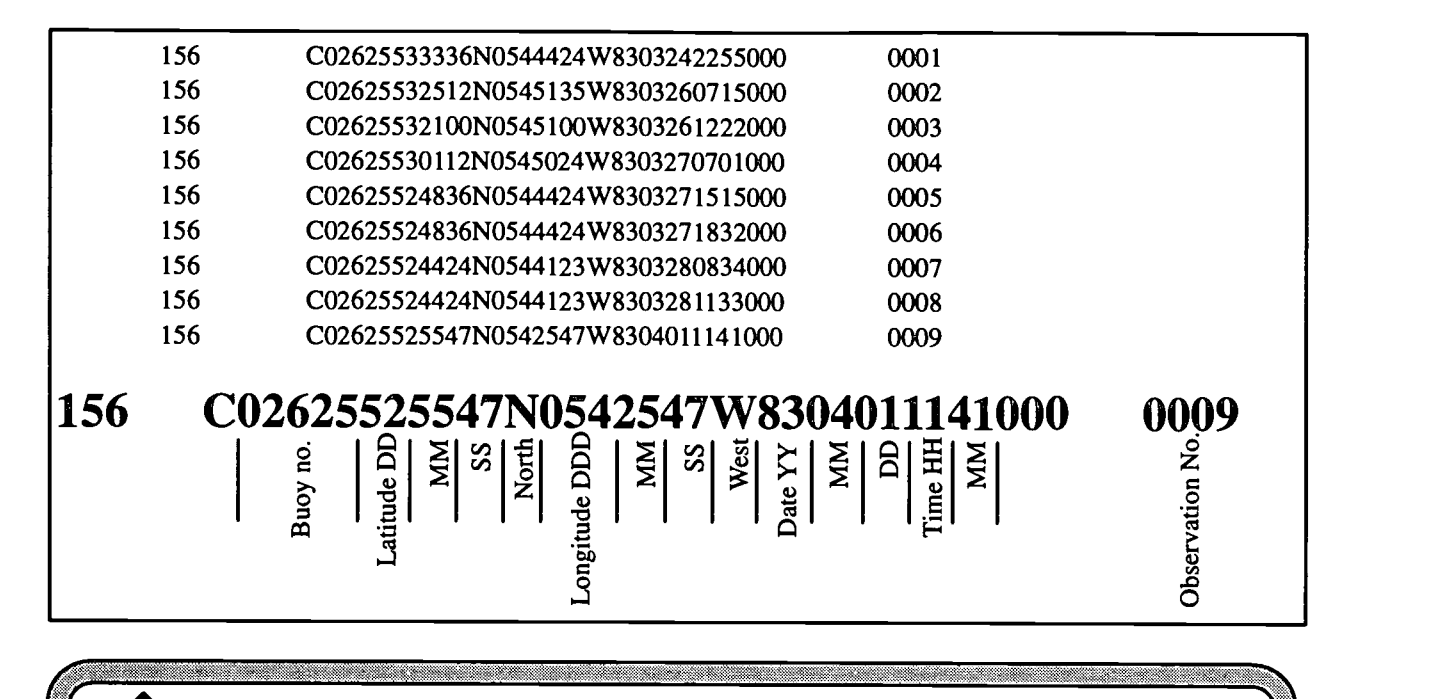

**Questions** 

- 4-8. Where in the world was the "02625" iceberg? Plot its initial location on a graph.
- 4-9. On the graph, plot the path of the berg while it was under observation.
- 4-10. Determine the approximate fastest speed of the berg in knots.

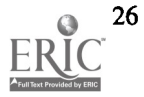

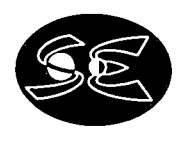

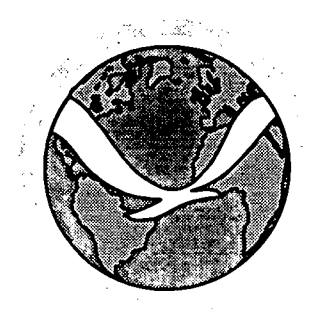

# Activity 5 Finding Programs

aturday with her friends was really fun, Jane thought; they hadn't wanted to come home. But Sunday, which was supposed to be relaxing was far too busy. She had too much homework, she had to help bathe the puppy (actually, that was fun, although Jane got soaked too), and she had to do other chores and clean up her room. When did she get any time for herself? Monday had come too soon.

For a Monday, though, this was turning out to be pretty good. So far, none of her classes had assigned homework, and she was beginning to think that a few easy evenings might make up for the busy weekend.

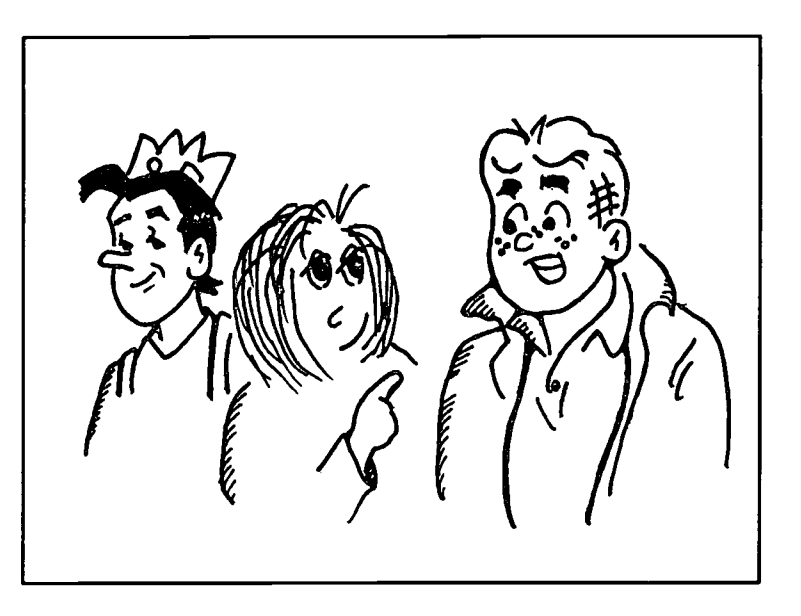

Her computer class was usually pretty loose, with each student doing something independently. She had been hearing people say "oh, you can get that program on the Web," but she hadn't seen *any* programs. She wanted to find out where those programs were.

Today she had time to explore. Mrs. Fine was back in class, so Jane asked her where to start. With archie said Mrs. Fine. "Archie?" (Where do they get these names, thought Jane.) Mrs. Fine didn't have much time for Jane that day, and went off to help someone else, but she showed her where to find archie, and that was all Jane needed. She found out that archie is a tool that can be used to find programs at **anonymous ftp**<sup>\*</sup> sites using a Web browser. She wanted to get some "shareware" programs for her best friend to run on her Macintosh at home, and Richard had been bugging her about bringing home some games. If Jane could get these free programs from the Web, she could help her friend use her home computer and could learn the new game, before Richard became the resident expert.

\*FTP "file transfer protocol," is a way to copy a file from one computer to another. Anonymous means you don't have to have a login on the computer. Everyone is permitted to login as "anonymous."

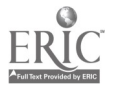

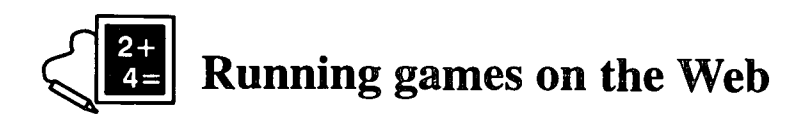

There are lots of games on the Web, and you should try to find some. Quite a few are at this site:

#### http://zippy.sonoma.edu/kendrick/games

Choose several games and run them. Are they fun? Are they slow?

Some games work well on the Web, but not fast-moving ones. You need to consider getting a game that actually executes on your computer. That will allow the game to run faster because it doesn't have to connect to the Internet—the greatest slow-down.

You can use the Web to preview a game you might like to buy. There are lots of commercial sites like this. Try one of these:

#### http://www.jumbo.com http://www.sierra.com

At these sites, you will be able to download a program that will execute on your computer. Click on the link, and check where it is going to be placed. Look at the table of how long it takes to download a file; you may not be willing to wait an hour to get it. You may also encounter some problems with compressed files. Read on to learn about unzip.

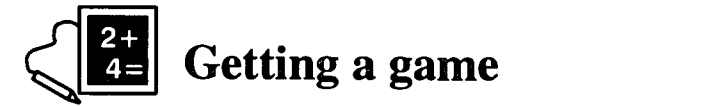

Running programs on the Web is slow; buying games is expensive; running demos is time consuming and ultimately unsatisfying. There are some other alternatives.

One alternative is software called "shareware" because you can get it for no cost, although they ask you to pay a little if you use it. This is a great site to find shareware programs:

#### http://shareware.com

You can search for topics at this site as with any search.

Try to download a game to your computer.

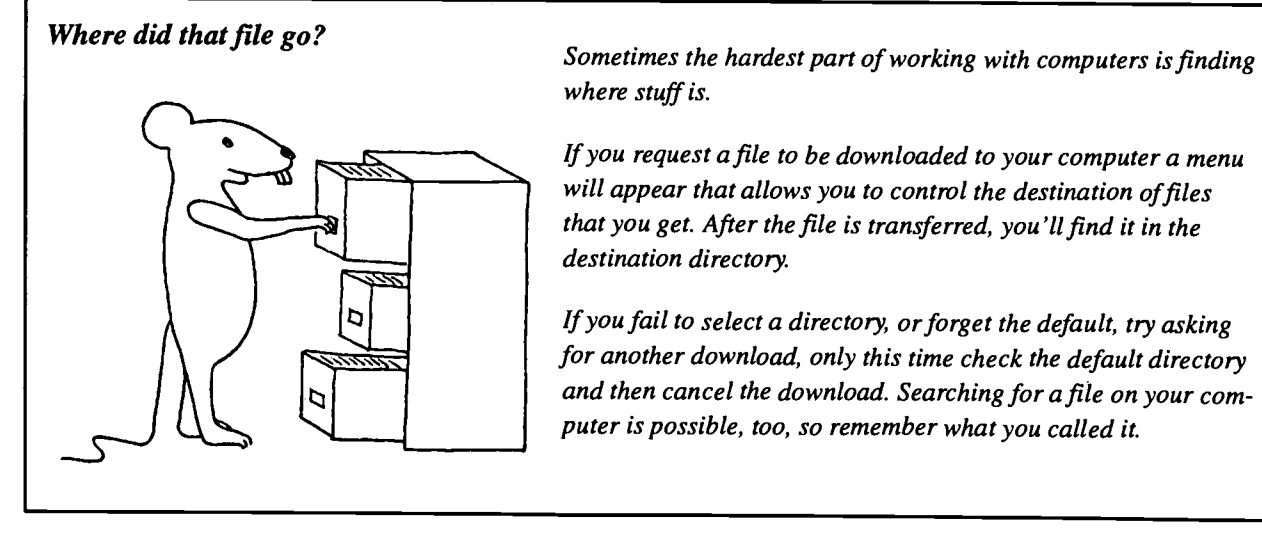

where stuff is.

If you request a file to be downloaded to your computer a menu will appear that allows you to control the destination of files that you get. After the file is transferred, you'll find it in the destination directory.

If you fail to select a directory, or forget the default, try asking for another download, only this time check the default directory and then cancel the download. Searching for a file on your computer is possible, too, so remember what you called it.

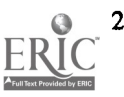

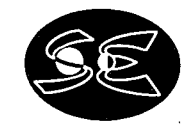

**Ouestions** 5-1. Describe a game that you have tried. What is the game's best characteristic? What are the biggest problems with it?

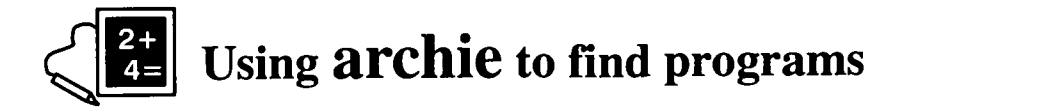

You can see the advantage of having a program run on your computer. You may also realize that Web sites don't point to everything on the Internet.

The program archie allows you to search ftp sites on the Internet for file and directories names containing a string of characters that you specify. This is a little different from the search engines that find text strings in Web pages. The results of your search will be a list of file names of executable programs that don't "look like anything." You will have to select them by their names and install them to see how they play.

There are many archie servers, and if one seems to be very slow, you can try another. You can use a search engine to look for archie. One very good site is at Rutgers University.

#### http://archie.rutgers.edu

Try looking for the program "netscape" and see what kind of listing you get back. Just as with a search engine, the listing you get back can be large.

# A program for the PC

A useful tool to have when you are downloading files to a Windows-based computer is unzip. This program is needed when a file has been "zipped" so as to compress it and sometimes to group items.

Search for unzip.

Click on one of the listings that contains UNZIPEXE. The "EXE" ending means it's an "executable," a program. You should then get a window that lets you select where to put the file and what to call it. You will have to learn how to use the program when you get a "zipped" file, but that should be fairly straight forward.

# A program for the Mac

A similar program to the PC *unzip* is stuffit-expanderfor the Macintosh. This program should be bundled with your browser, but if it isn't, installing it on the Mac will allow Netscape to use it automatically.

Search for stuffit or stuffit-expander.

Click on one of the listings to download. You should then get a window that lets you select where to put the file and what to call it. You will have to learn how to use the program when you get a "compressed" file that your browser cannot open. However, just having the software on your computer may be all that the browser needs to open the file for you.

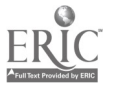

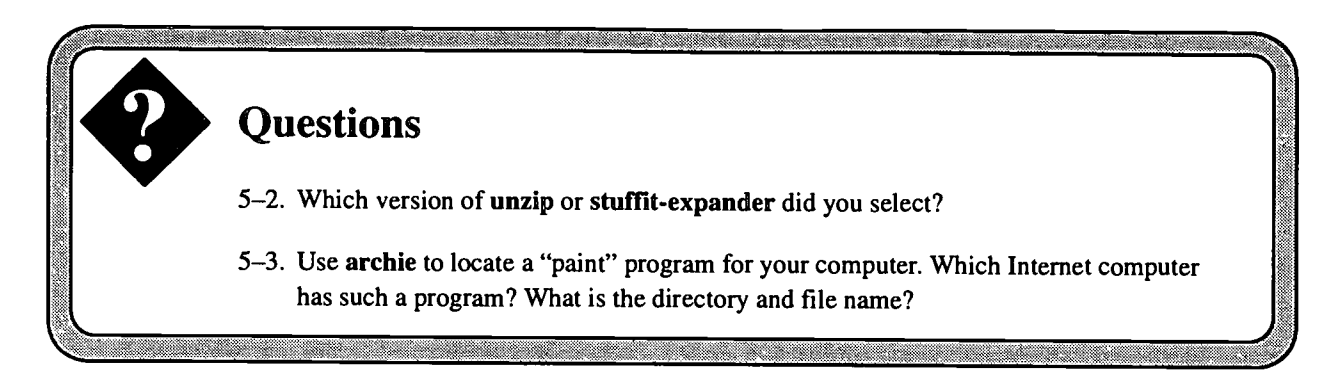

Archie can point you at some specific programs, but it is fun to actually look at a list of games that you can choose from. There are some good ftp sites with lots of programs. Try some of these; they can all be called up with your Web browser. Just type these into the URL (Location) line.

University of Texas Mac archive-http://wwwhost.ots.utexas.edu/mac/main.html University of Texas Mac archive ftp equivalent-ftp://ftp.utexas.edu/pub/mac/ ftp server at Dartmouth-ftp://ftp.dartmouth.edu/pub/software/ Apple ftp site-ftp://ftp.apple.com/ NCSA ftp site-ftp://ftp.ncsa.uiuc.edu/ Washington Univ., St. Louis, ftp site-ftp://wuarchive.wustl.edu/

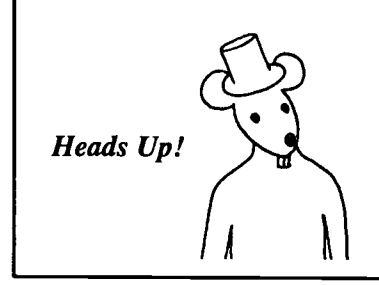

There are games that can be played on the Net, but be careful that they are played only during allowed hours. There are also pornographic materials on the Net. Accessing or transmitting these is illegal. You are responsible for your use of the Net, and you can find yourself in trouble for inappropriate use. You should have a copy of your school's policy for use of the Internet.

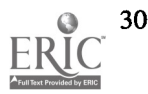

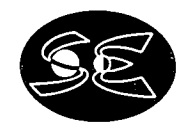

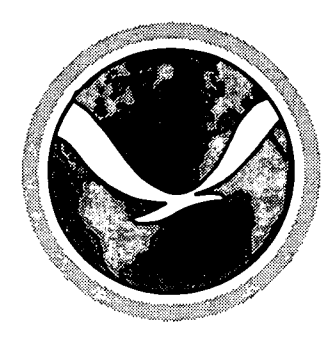

# Activity 6 The Sun

ane's class was planning a picnic at a park quite a ways from the school. They had earned this outing by turning in what their teacher, Mr. Schultz, said were excellent projects (and all of them in on time!). That must have been a first, because Mr. Schultz was not one to take a day off from class! There were teams working on different parts of the picnic: the food, the transportation, the activities, the music (that was Jane's team); and each team was supposed to do more than just decide things. Mr. Schultz expected his students to research everything and give a report to the class. Think of the poor team that had to research the food, thought Jane! Of

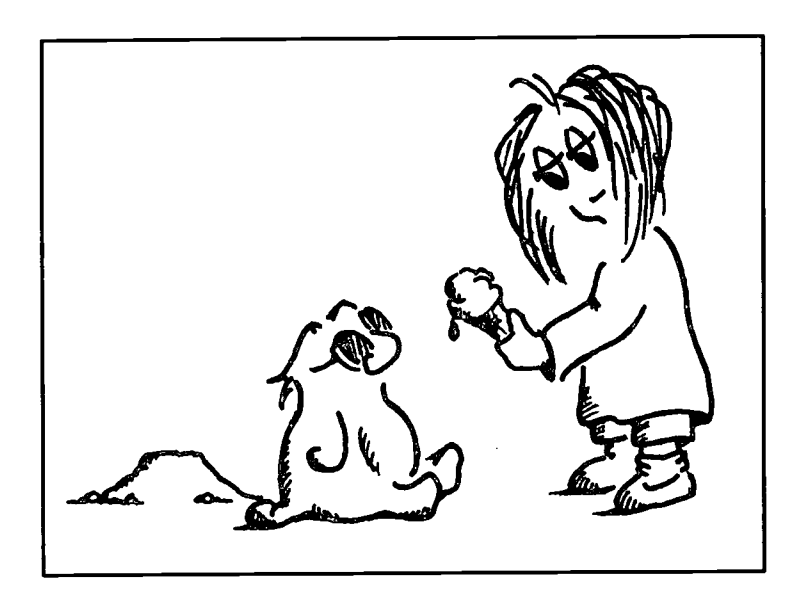

course, this couldn't be just a day off. But, hey, at least the day would be fun when it came.

Jane's team knew they had an important project. Her classmates knew music, and they practically lived and breathed the rhythms of the latest hits. They debated whether they could use the radio or should take a boom box and tapes instead. The radio would be most convenient, but they didn't know how the radio reception would be so far out of town. Elvis Jones was on Jane's team, too. He seemed to know a lot about radio. He was a "ham" (in more ways than one, thought Jane). He operated his radio almost every night, talking to people from all over the world. He said he had talked to someone who lived near the park recently; he'd call him and ask about the radio reception.

Boy, this was going to be an easy project. Elvis would do the research and they would be done with it. The next day, Elvis had found out about the reception: it depended on the Sun and what had happened  $1.5 \times 10^8$  km away! Sunspots can affect radio communications. To decide if the radio would work, they would have to find out what the Sun was doing. Apparently, Jane was going to be doing some research, too, but she knew the Web would be able to give her some information in a hurry.

Mr. Shultz suggested using a browser to look at gopher sites, whatever they were. Jane thought this was going to be hard, but Mr. Shultz used Netscape to get into lists of data types and files. This much data couldn't be displayed in a Web page, and you couldn't possibly wait while loading every image. The file lists allow you to select the image or data you want.

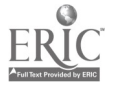

Available at Space Environment Center http://www.sec.noaa.gov/Activities  $33$ 

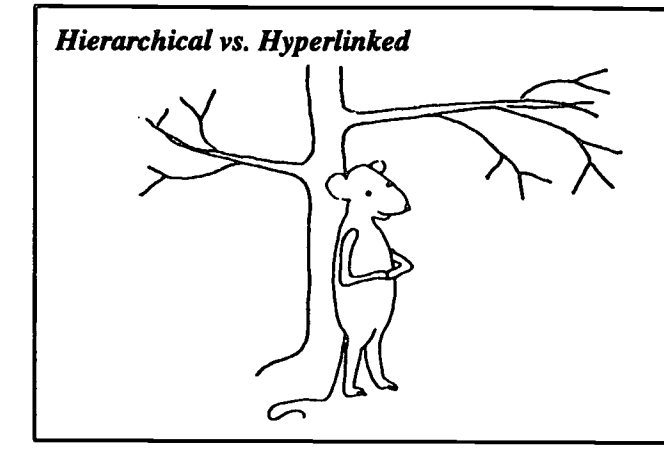

A hierarchical file structure is like a branching tree. You find the file you want by selecting a directory and subdirectories until you get to what you need. Gopher sites are hierarchical.

Most of what you see is on the Web looks hierarchical, but the pages are really hyperlinked. Hyperlinks let you jump from one place to another: take a jump from limb to limb, and not have to go up and down the tree.

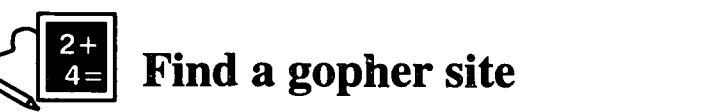

The gopher software was designed to show you a menu of directories to make looking for files easier. The gopher servers are used less and less as the Web has grown. But Web browsers do fine looking at gopher sites, and you will want to have access to the files at a gopher site.

In order to find an entry in a gopher site, you need to use a special search engine. You can use the Web search engines to get to the gopher search program veronica. The resulting list can then be accessed with your Web browser to open the site.

In your search engine, type veronica. Get one that searches Gopherspace (not someone named Veronica's home page). The first one on my list was' at the University of Nevada, Reno.

#### http: // veronica .scs.unr.edu /veronica.html

Bring up one of their servers and request "solar images."

## Look at a sunspot

Take a look at a sunspot, not by looking at the Sun, but at a photographic image. If you haven't found a site with solar images from your search above, you can go to the Space Environment Center's gopher pages. Start at their home page.

#### http://www.sec.noaa.gov

#### Data Directories

Note the URL listed for this site. You could have gotten to it by typing gopher://sec.noaa.gov

On the Gopher Menu pages, you see a list of directories and files. You navigate them much as you would a file system on your computer. \*Click\* on the directory to which you wish to move or on the file you want to view.

#### solar Images in GIF format

Look at images, both large scale and full disk, in March 98 or current files White Light and H-alpha images are going to be the most useful to you.

White Light images are what you would see if you could look directly at the Sun. (Remember, staring directly at the sun will cause permanent damage to your retina.) All colors of light make up "white light," that you normally see. Galileo

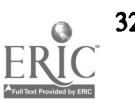

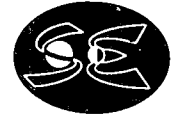

observed sunspots on the Sun in white light in 1630, thus showing that the Sun was not "perfect." For this and other heresies he was put under house arrest for the rest of his life.

What you see in an H-alpha image, taken with a filter that only allows the light emitted by the alpha state of Hydrogen. That wavelength reveals a lot about the surface temperatures of the Sun. Sunspots are "cool" compared to the rest of the surface, but if you could pluck one off the Sun and hold it in the sky, it would burn almost as brightly as the Sun.

Return to the SEC home page (using Back several times or the address above) and read about sunspots.

Explanation and Information Primer on the Space Environment

6-1. What do sunspots look like? **Ouestions** 6-2. In how many ways does the solar disk that we see in the sky vary?

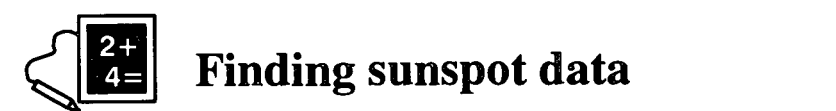

Images aren't enough to tell you about sunspots. You need to be a trained observer to find all the spots. Go to the National Geophysical Data Center home page

#### http://www.ngdc.noaa.gov

Solar-Terrestrial Physics On-Line Data (SPIDR) Solar Information (in the text below the heading) Solar and Interplanetary Phenomena Sunspot Numbers

Enlarge the plots so you can read the plot axes.

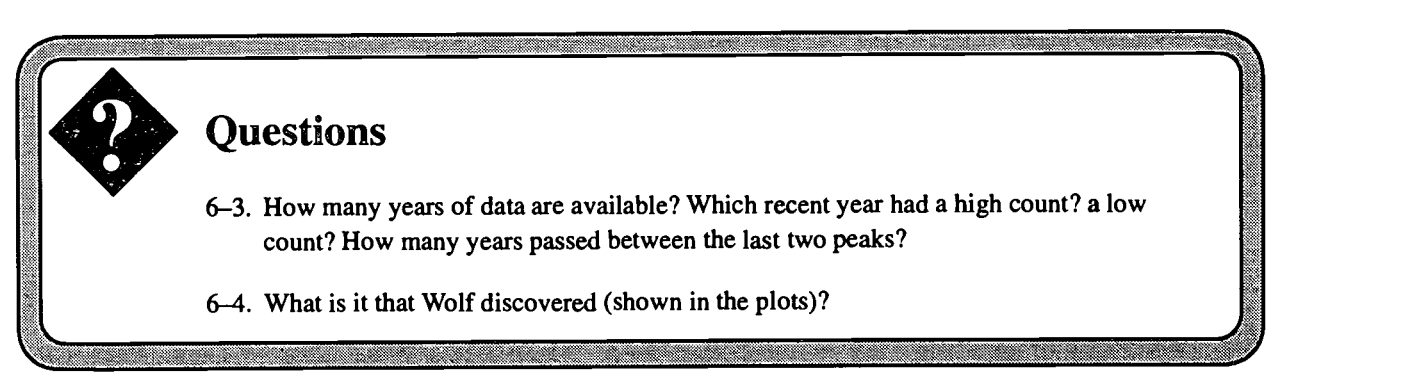

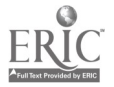

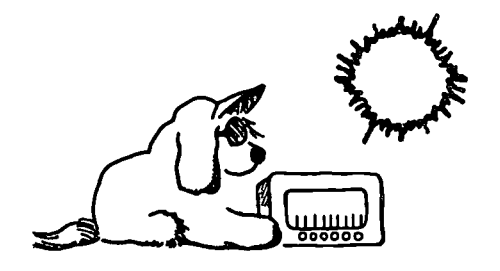

Ivis was pretty thrilled with this sunspot data. This would help explain a lot about his ham radio operation, and he couldn't wait to understand it all and tell all his friends about it on the air waves that evening. But the sunspot cycle only told him what "season" it was and wouldn't really tell him anything about today's "solar weather." Jane thought finding the solar weather was a pretty esoteric request, but she

agreed to keep looking for information and kept her doubts to herself. To her amazement, she found exactly what Elvis wanted. When she nonchalantly handed him a printout of the "High Frequency Radio Propagation Report," he couldn't hide his astonishment.

# $\frac{2+}{4}$  Get the High Frequency Radio Report

Go to the home page of the IPS Radio and Space Services, Australia, site (note the .au on the end of the address):

#### http://www.ips.gov.au

#### Current IPS Solar Terrestrial Report

Scroll down on the page to Space Weather Status Panel. Note that green means OK, red means warning or alert. How do the conditions look for HF propagation conditions and real-time ionospheric conditions in North America?

Support for HF Radio in North America Real-Time HAP Charts San Francisco

Print the map on this page. Try to find out what it means, using the descriptions at this Website.

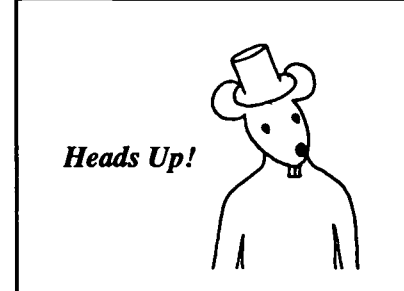

Internet addresses indicate sites that are outside the U.S. Australia addresses end in .au, Japan addresses, jp. It's fun to inspect addresses and realize that you are online with France or Russia. Check out Country Extension Abbreviations at http://www.bendigo.net.au/ general/country.html

Be aware that you can get to anywhere in the world as easily as any other. But transfer files from the closer site if you have a choice.

# **Ouestions**

'SSW MA 4', ',FS,Ar'-^#4,e7,

- 6-5. Based on the information about conditions, what should Elvis recommend doing about the music?
- 6-6. If you know anyone who is a ham radio expert, ask them to help you calculate a frequency prediction using the On-Line HF Prediction (at http://www.ips.gov.au/asfc/ usa\_hf). Is this of use to them?

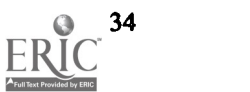

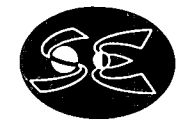

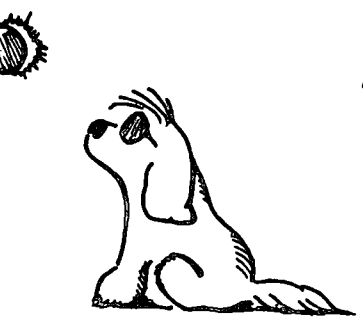

t was getting on toward 5:00 PM, and Jane wanted to be home. But she kept for him some Sun pictures—printed right there on her local printer. She called home and said she'd be a little late. She promised to be there by dinner time, and asked Richard to kiss the puppy for her. ("Right!" Richard had said, wanting to do "just one more thing." Richard was always so impressed by astronomical happenings. She thought it would be really neat to bring home sarcastically.)

In May of 1994, an annular eclipse of the Sun was visible in North America. An annular eclipse is one where the moon doesn't quite cover the Sun, leaving a

thin, bright "annulus" or ring. There are views of this event from several different locations in the country. Then there was a total eclipse of the Sun in February 1998 was viewed in near-real time in several places on the Web. She'd take a look at those pictures and note where she could watch during the next eclipse.

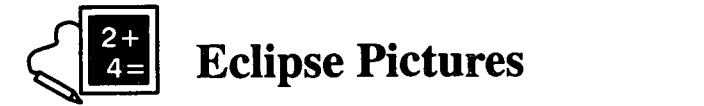

# Pictures of the annular eclipse

Go to the ftp site at the National Geophysical Data Center.

ftp://ftp.ngdc.noaa.gov

**STP** ECLIPSE

Open read\_me.txt to find our what the images in this directory are about.

\*Click\* on boulder.mpg if you have a movie viewer installed. \*Click\* on boulder.avi if you don't have the movie viewer.

Look at the other files in this directory so you can answer the questions below.

Now download the gif images ec\_bou1.gif and ec\_holo.gif.\* Import the gif files into a word processor or other program, and print them to your printer.

This exercise could have been a bit easier; the pictures are now on a Web site. It's important to know how to transfer files from an ftp site. Just for fun, see what the Web pages look like at http://www.ngdc.noaa.gov/stp

\*GIF stands for Graphics Interchange Format. The Web uses GIF images a lot, and browsers are good at looking at them.

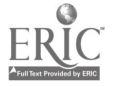

# Pictures of the total eclipse

The total eclipse of the sun that occurred in February 1998 was observed in real time on the Web, despite its having occurred in the Carribean. One site that carried the event was Rice University's.

http://space.rice.edu

Solar Eclipse 98

Select several of the images to look at. You can see that there are descriptive names for the images. To what do they refer?

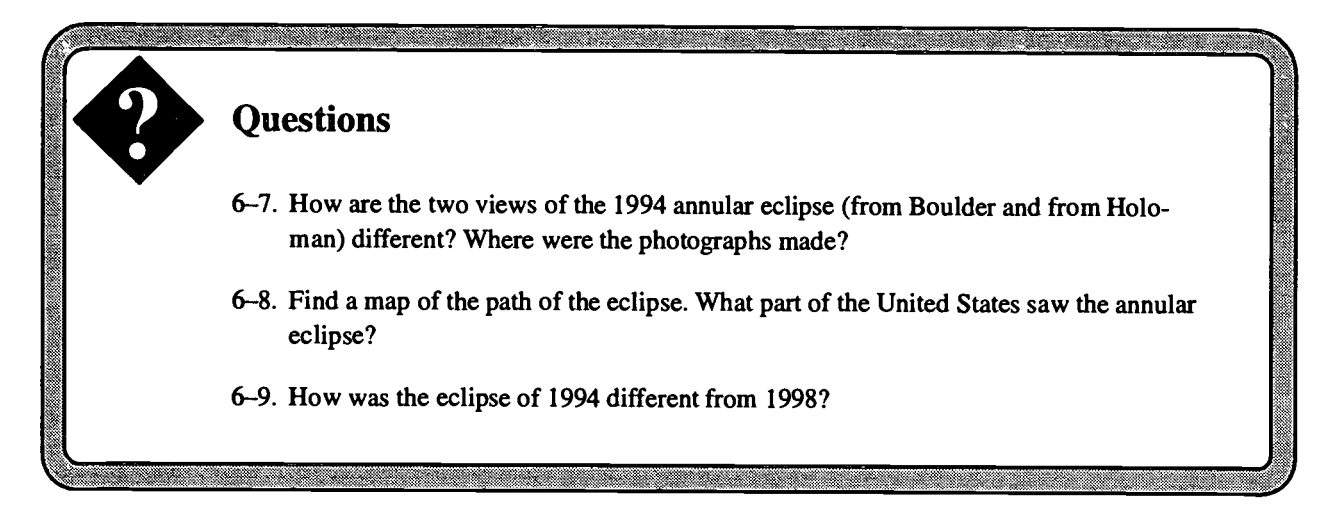

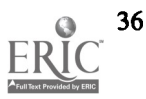

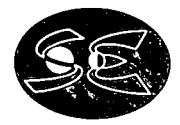

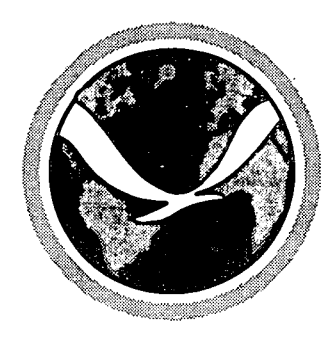

# Activity 7 Hazards

ane's Mom and Dad were thrilled with the 25th Anniversary party. It went off without a hitch. Uncle Josh and Aunt Marcee came down from San Francisco for the weekend, and lots of friends and relatives from around home came too. Richard was happy to have some cousins his age there, and they went off to the basement to play on the computer. He just about missed the whole party, but that was OK. Sandy had an accident on the floor, but Jane cleaned it up right away so Mom wouldn't get upset. Jane had really done a great job making the day wonderful.

As good as the party was, the big surprise of the day came when Jane's father said that he had been asked by his company to move. They hadn't said he had to, but had offered

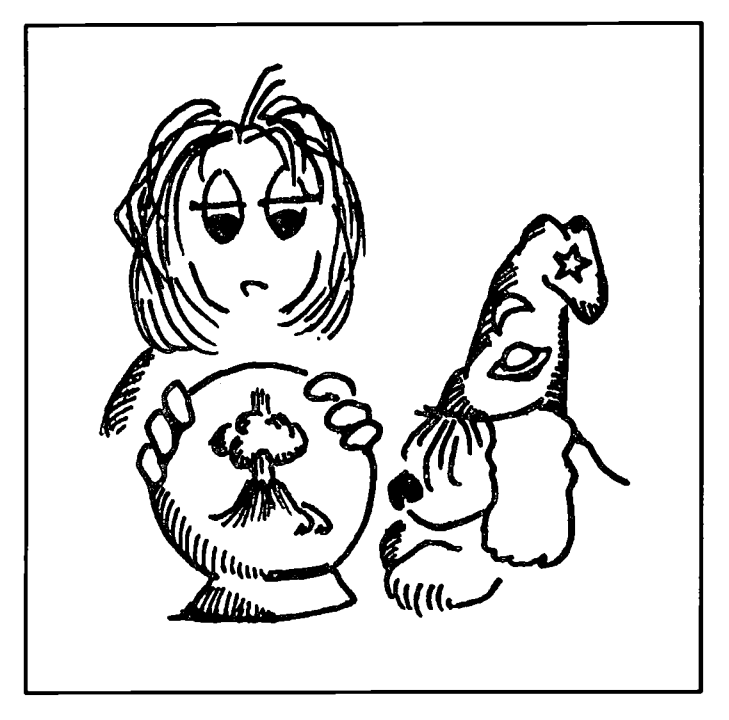

him five places to consider: Seattle, Washington; Long Island, New York; Tampa Bay, Florida; Tokyo, Japan; and Sydney, Australia.

Wow. Those were big changes! Jane immediately thought of her friends and her life in L.A. She didn't want to move. Neither did Richard. Her dad reminded them that he didn't have to move, at least not yet, but that they ought to start thinking about it.

Late that night, after the party, Jane was haunted by thoughts she had had as a young child, fears of natural hazards like lightning, earthquakes, and floods. It seemed that those fears were always associated with losing the family, and she felt a little bit afraid now. She decided to try to be more adult; that helped her get hold of herself and resolve to do a hazards study for her father. He ought to know about these cities where they might move. With that plan in mind, she fell asleep right away.

In school the next day, she looked for Mr. Goodman to help her with this project. It was a big study, now that she thought of it, and she wanted someone who really liked big, detailed projects to help her. He was delighted at the challenge. Jane and Mr. Goodman began to search the Internet for information on hazards all over the world.

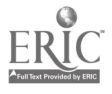

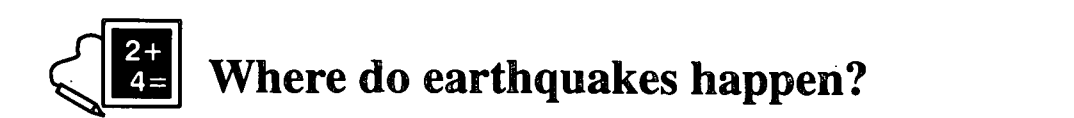

NOAA's National Geophysical Data Center (NGDC) has lots of data, and they let you search their database for earthquakes and volcanoes. There are even photographs of hazards.

#### http://www.ngdc.noaa.gov

Solid Earth Geophysics Natural Hazards Significant Earthquakes

The top part of the form will allow you to restrict the search to a certain part of the world. For your first search, leavethe search open to the world (don't select anything in this section), but select the most severe earthquakes:

select MANY DEATHS and EXTREME >\$25 MILLION in damage. \*Click on Search Database

Look on a map and see where these most severe earthquakes occur. Play around with searches varying all the parameters.

7-1. Where are the four most active seismic regions in the world? 7-2. Where is the most likely place to have a very deep epicenter? **Ouestions** 

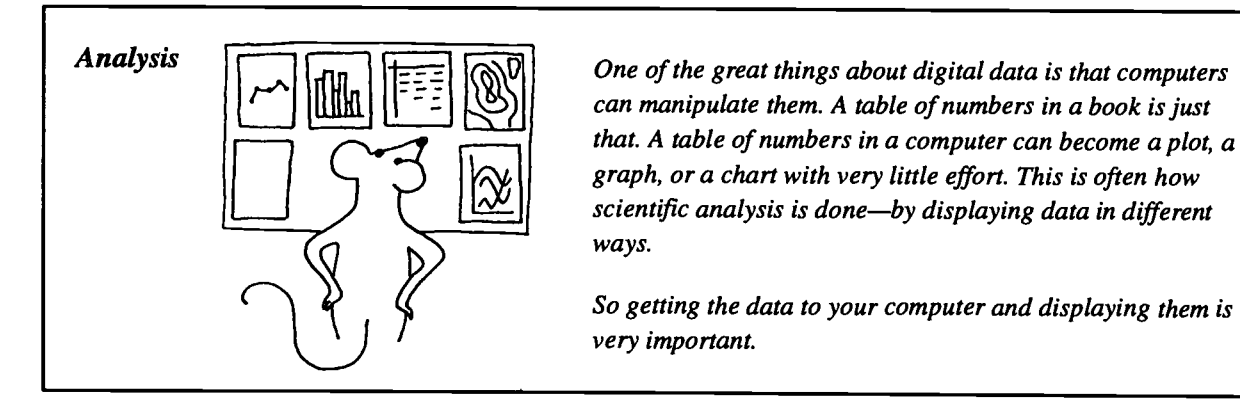

# Grabbing data

When you get a list of the larger earthquakes (say magnitude 8 and above), select the data with your mouse (highlight the data as you drag the mouse downward).

When the data are selected, copy the data  $(Ed$ it—Copy).

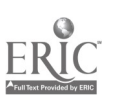

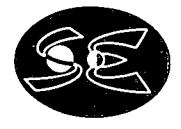

Move outside your browser and create a new document (a "text" document from a word processing application already on your computer). Paste into that document. The data should appear as they were on the browser screen.

Do a similar search for volcanoes choosing the general regions (North America, Japan, etc.). Grab the data as you did with earthquakes and save to a file.

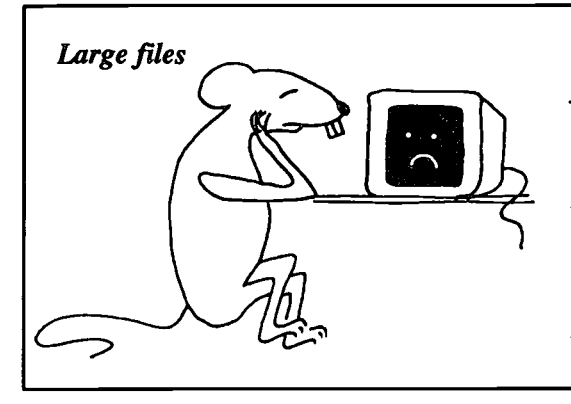

With more than one window open, you can move information from one application to another or check on information in other areas. You can run more than one browser at a time, too, in case you'd like to keep one page up while looking at other pages.

Keep in mind, though, that if you open other applications, and especially other browsers, that you can crash your computer if you run out of memory. And the more applications running, the more memory you use.

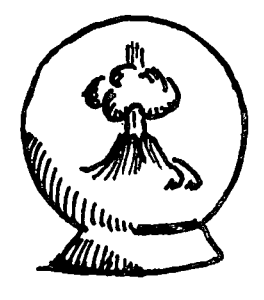

ane now had all the information she needed about earthquakes and volcanoes, but she wasn't at all clear about what it meant. She needed to do the analysis of the data, something her science teacher always seemed to be going on about. This time, she wanted to do this analysis, because it was so important to her family and to herself. By selecting large earthquakes and plotting them, along with volcano locations, Jane was able to see where the really dangerous areas were located. With a map of the cities, she could factor in the chance of an off -shore earthquake causing a tsunami (tidal wave).

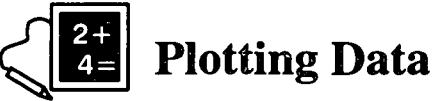

Now that you have the data, you need to analyze them. Working with data is made much easier with tools that plot, graph and sort data. Try to "import" these data into a spreadsheet or plot program so that you can do some analysis. Plot epicenters on a latitude/longitude plot at the same scale as a world map so you can overlay the data on the map. You can

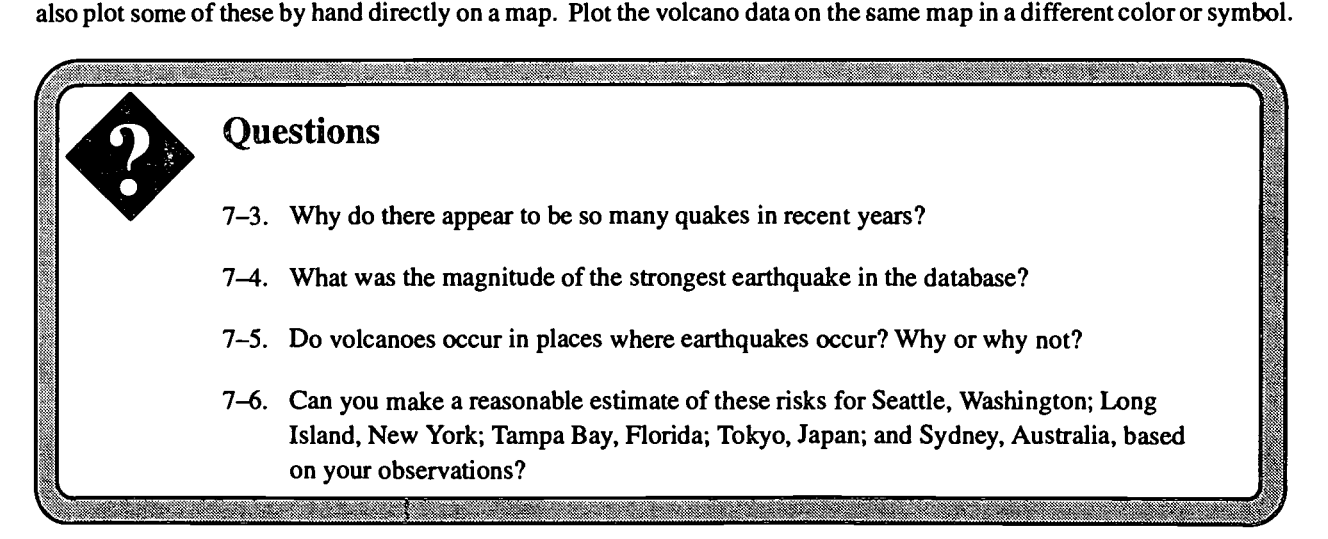

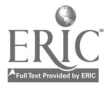

# Plate tectonics

You know from Activity 2 that the U.S. Geological Survey runs the National Earthquake Information Center. Let's see what else they have on the Web site.

http://wwwneic.cr.usgs.gov

General Earthquake Information Plate Tectonics

Print a copy of the map showing the plates.

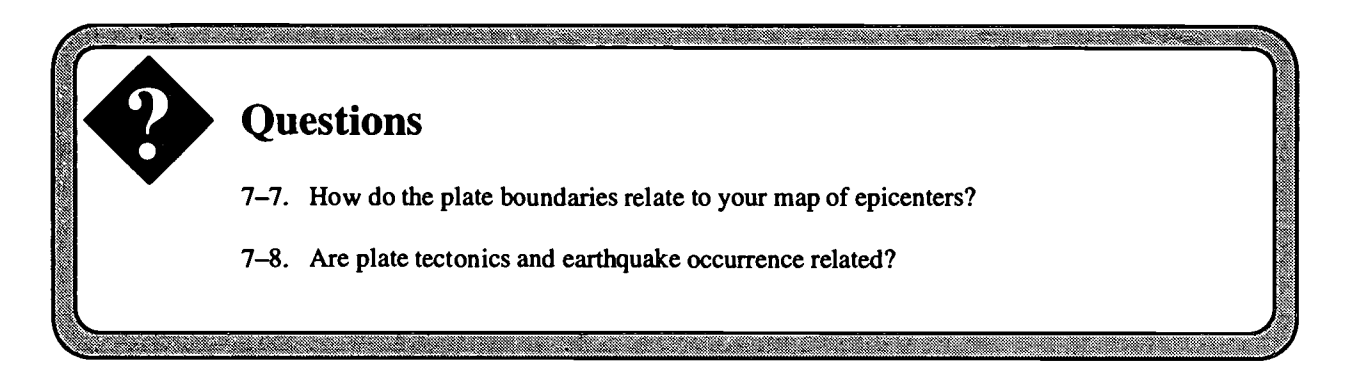

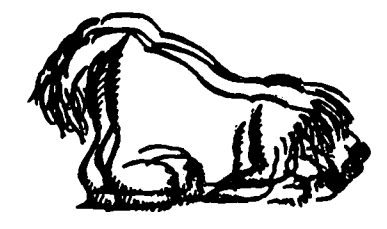

arthquakes appear in particular places, but Jane didn't see some of the largest earthquakes in her listing of "many deaths" and "exteme" economic losses. Why? Large earthquakes can be very destructive and cause death and economic disaster, but some large earthquakes cause little damage. She could see that deadly mix was seismic activity and human occupation. The most damage and death will occur where there are people

and development. She decided to look at one more piece of data before calling it quits.

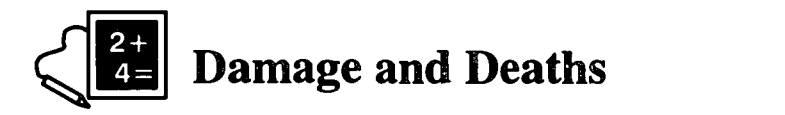

One quick way to see development and high-population centers is at night in the dark. A satellite photo is worth a thousand words.

Go back to the SPIDR site (did you bookmark it?).

http://www.ngdc.noaa.gov:8080

\*Click\* on City Lights

You can \*click\* on any of the black maps to enlarge them.

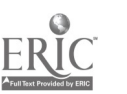

40

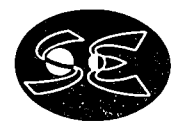

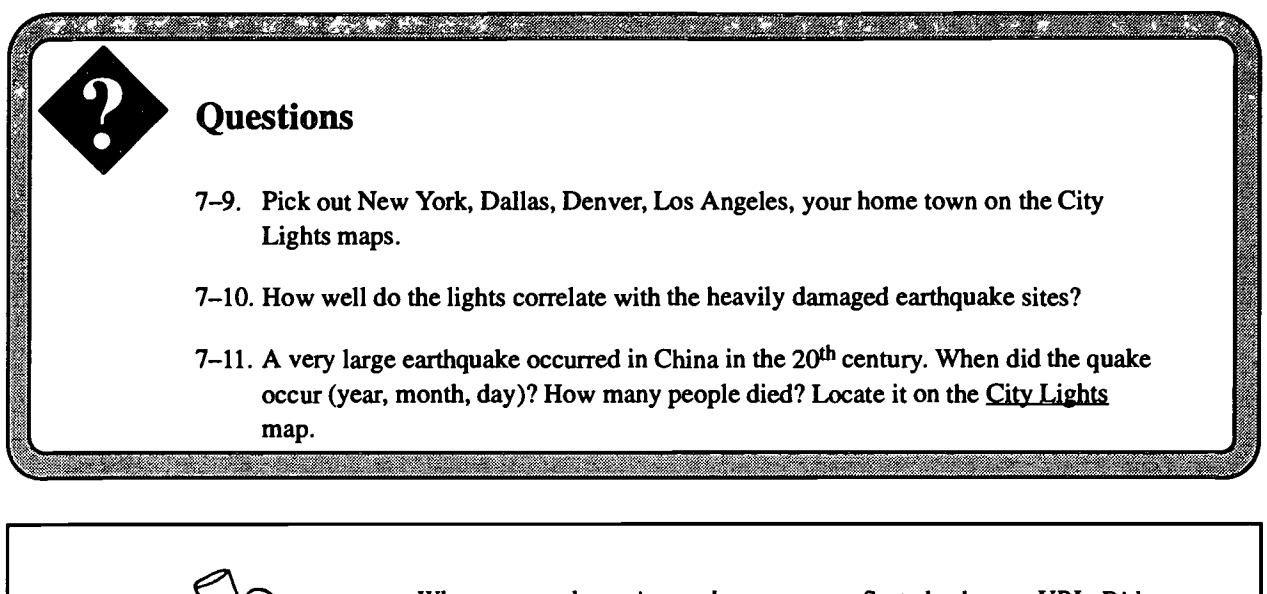

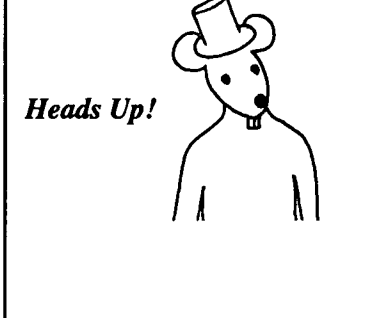

When you are browsing and get an error, first check your URL. Did you type it exactly right? If you are using a hyperlink and find an error, you can help the developer by reporting problems and ideas that you have. You'll often find an e-mail address at the bottom of the Web page to which you can report problems.

At almost every site, you can e-mail to webmaster@ URL (for instance, webmaster@www.sec.noaa.gov).

Be careful when you state your problem. It just might be your problem, not theirs.

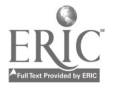

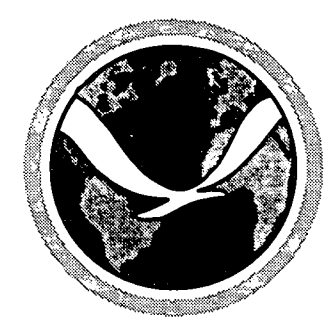

# Activity 8 The Winds

ane had presented her findings to her father. He was quiet a long time, looking over the data she had given him and thinking about his concerned, bright daughter. He was deeply moved by her thoughtful considerations, troubled by her obvious concerns, and impressed by her ability to do such excellent research. When he asked her what her conclusions were, she was quick to list the pros and cons of each city. Her dad thanked her for the information and promised to talk about it with her mother.

Within a week, everything had changed. Her dad's company was not going to move him anywhere, but her parents were still thinking about making a big change in lifestyle. Jane

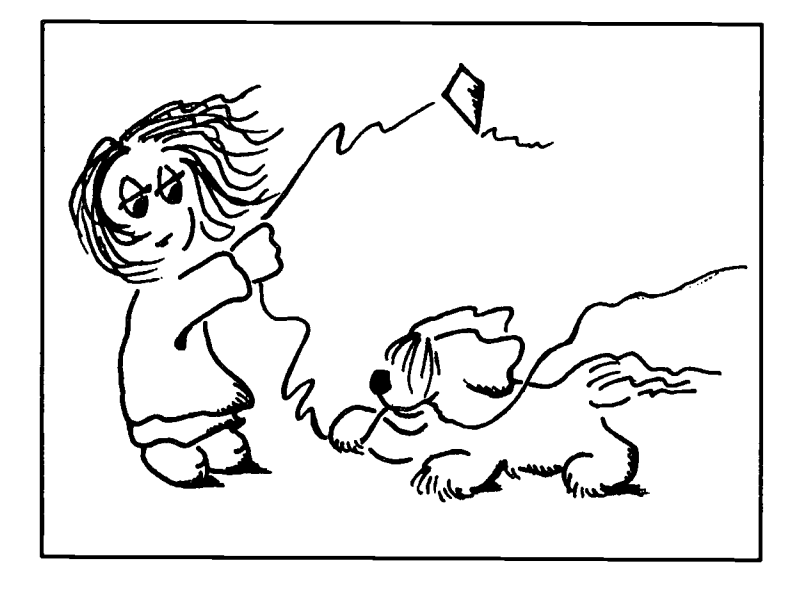

couldn't understand it, but this move sounded better. They might just move a few miles away or a few hours away. She could still see her friends, at least sometimes.

But the surprises weren't over. Jane's parents seemed awfully restless, if that's what you could call it. First they were thinking of Tokyo, and now a trip East to see family. They all hadn't flown across the country in about 5 years, and now they were going to in a matter of days.

Richard had already started whining about the trip and how long it would take to get there. Printed on the the tickets were the departure and landing time, so he knew how long the trip should take. But his father reminded him that if they had a good tail wind, the flight could be shorter. Richard was intrigued by that. He asked Jane to find out about the winds. Oh sure, she thought, and put it out of her mind. She started packing the night before, because there wouldn't be much time after school before they left. She thought she'd need clothes for cool weather, then changed her mind, then changed again. She wished she knew what to do. Then she realized she could get weather information on the Internet during second period. And while she was at it, she might just check the winds for Richard.

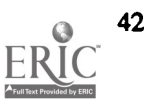

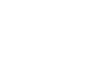

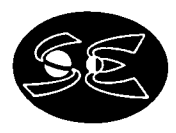

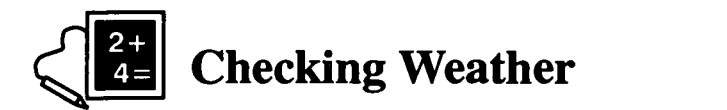

A huge weather data site is at Purdue University. We can look at lots of types of data here, but let's start by looking at elevations across the U.S.

#### http://wxp.atms.purdue.edu

#### USGS Maps

Look at the elevation map on this page. \*Click\* on your area of the country and see what elevation changes you can recognize near your home. Check mountainous areas of the country and see how they differ from the plains areas.

Go Back or to Main Surface Map Contour Plots North America Temperature Countour

The contour map of North America lets you see the temperature of Florida as well as the northernmost part of Alaska. How big a range of temperaures is shown today?

Go back to the Surface Data page. Look at the Composite Map Plot. You can see regional maps like these for where you live.

Regional Data Plots Southwestern US Data Plot You should be able to pick out L.A. Mid Atlantic Data Plot You can see Long Island at the top of the map.

So what do the funny flag-like symbols and the numbers mean? To read surface weather maps you need a little more information.

Details For More Information Info Surface Data Plot Read what the symbols mean.

Go Back and look at some regional plots, now that you know what the symbols mean.

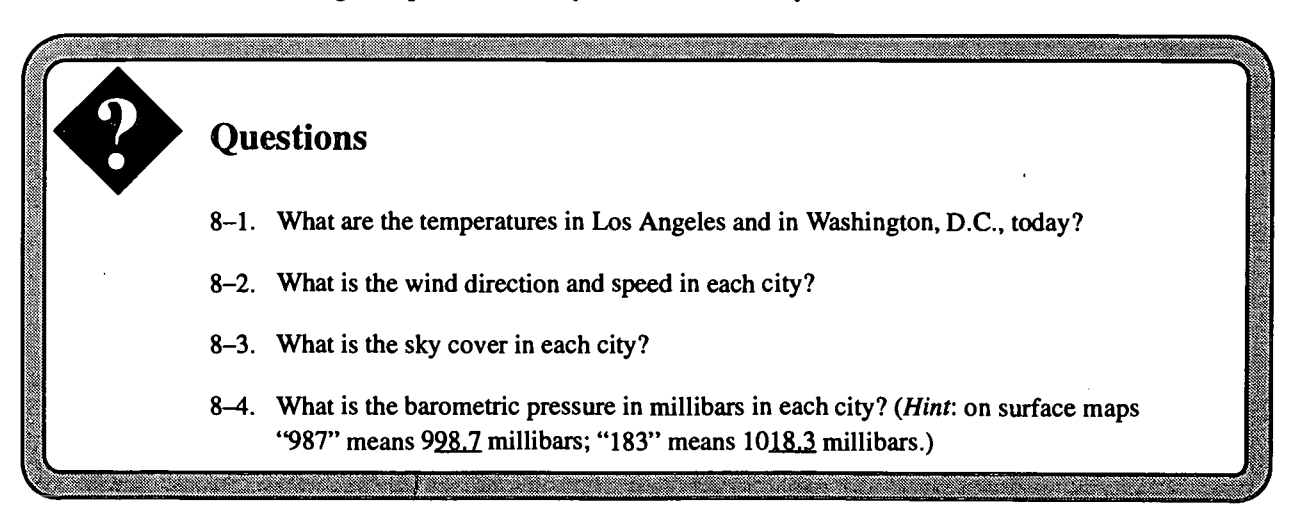

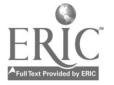

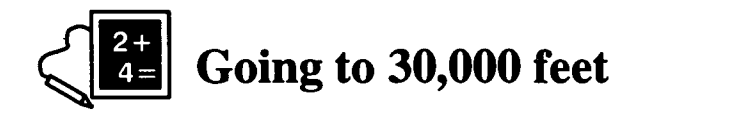

Now let's look at the Upper Air! In the Purdue University WXP home page (Main)

Upper Air

Details For More Information

Be sure you know how to read these maps. They are like the surface ones, so just scan this information to answer the questions below.

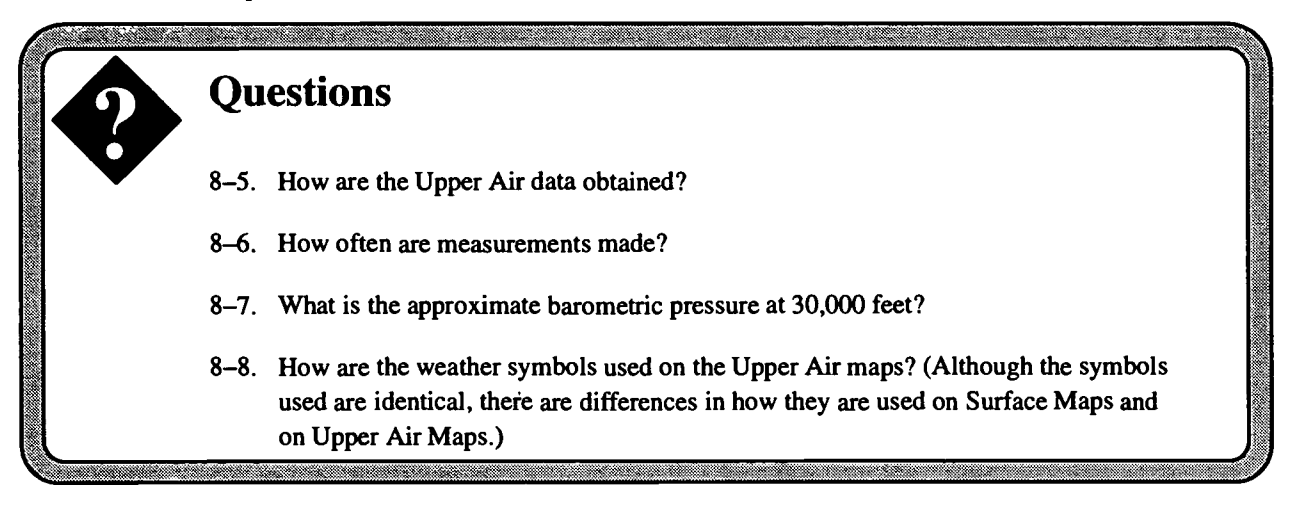

You are now ready to look at the maps for 30,000 feet.

Go Back to the Upper Air Data Constant Height Plots 300 mb Map You'll see a weather map that looks a lot like the surface map, only there are fewer data points (can you guess why?).

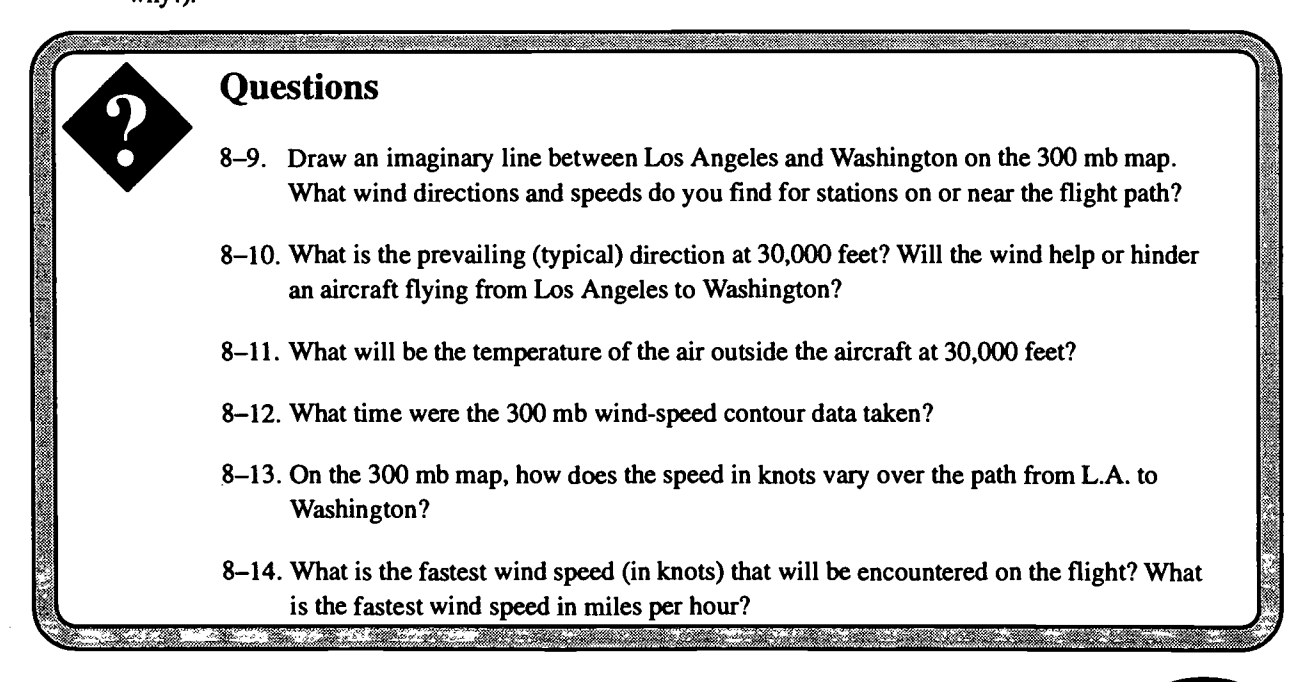

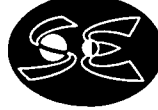

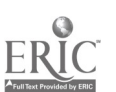

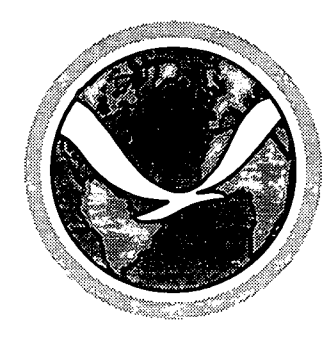

# Activity 9 Greenhouse Gases

he semester was finishing up for Jane. She was just a little bit sorry, because she had really liked her teachers and her classes. Still, finals and term papers had yet to be done, and she wished those were over. She had to do a term paper about the use of the Web, but by this time she was pretty knowledgeable about what was on the Web and how to use a browser to get to those resources.

What worried Jane more was her science project, involving the study of "greenhouse gases" and how they affect global warming. That was taking a lot more time than she had planned. Although she thought she could find the information, she wasn't sure what to do with it. She was required to get actual data and do an analysis. That would be hard, she thought. She had done some data analysis with her Hazards study. She knew that plots and graphs can help to "see" what the data are saying. Then Mr. Goodman gave her some questions to answer that structured her research.

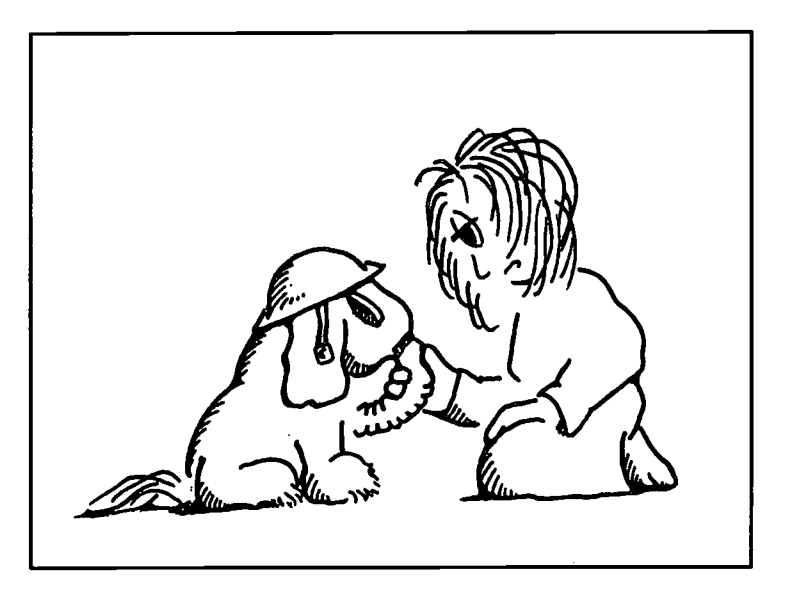

Still, Jane knew almost nothing about greenhouse gases. She decided to start at the Environmental Research Laboratories of NOAA.

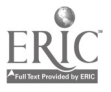

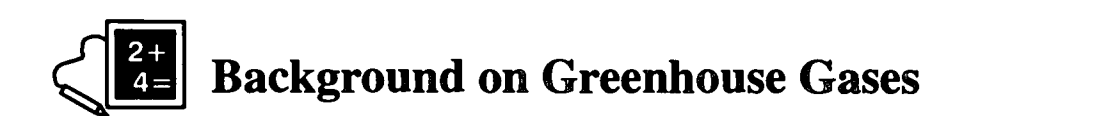

The Aeronomy Laboratory, of NOAA Environmental Research Laboratories, studies greenhouse gases extensively.

http://www.erl.noaa.gov

AL Aeronomy Laboratory Greenhouse Warming (under "The Environmental Issues") — Read about the importance of this issue. (It is short enough to print out.) Stratospheric ozone — Notice the plot about what thinner ozone means.

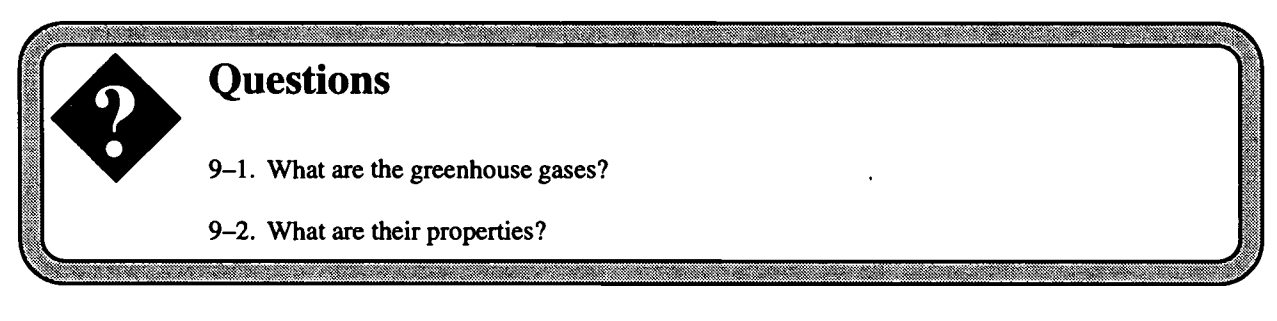

# Look at Ozone

Return to the NOAA Environmental Research Laboratories home page (www.eri.noaa.gov)

CMDL Climate Monitoring and Diagnostics Laboratory. South Pole Ozone Profiles, Select an Ozone Profile (by date). Request Ozone Profile.

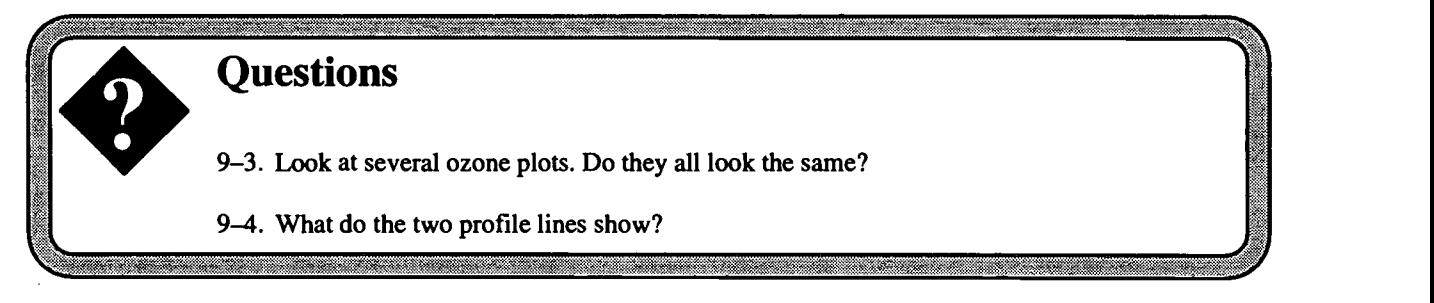

# Downloading CO<sub>2</sub> Data

Ozone seems to go up and down every year. How can you see trends in variable data? You can compare highs and lows from year to year. You can also look at other factors. Let's look at the concentration of  $CO<sub>2</sub>$  as it varies over the years.

Return to the CMDL home page.

46

Data available by anonymous ftp — You will be getting files from an ftp site and navigating directories as you did with gopher.

Carbon Monoxide. Carbon Dioxide. and Methane  $c<sub>0</sub>2$ 

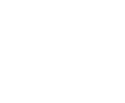

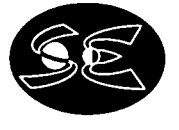

#### flask README

You will see a long text file. What are the "Warnings" at the beginning about? This file will tell you all about the data. You won't need to remember all of this. The files you will get are easy to read. But note the station names and codes where the measurements were taken. As an example, we'll be using spo (South Pole Scott-Amundson Station) data. You will want to remember a few more stations' IDs.

month spomm.co2

Look at the data in this file (station code, year, month, concentrations of  $CO<sub>2</sub>$  in parts per million).

Save these data by selecting File-Save As. Check the default directory in your pop-up menu, check the filename that will be used, and select the format as "text." (You can also "grab" the data and copy to a word-processor file as you did in Activity 7.)

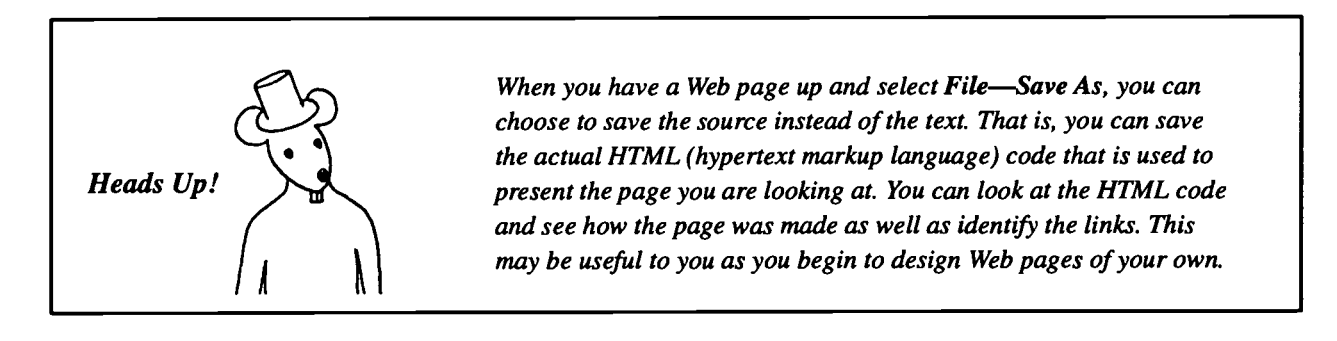

The stations with the longest records are the biggest files. Save a couple of the largest files (still only 6 kbytes). You should have at least three stations of CO<sub>2</sub> data.

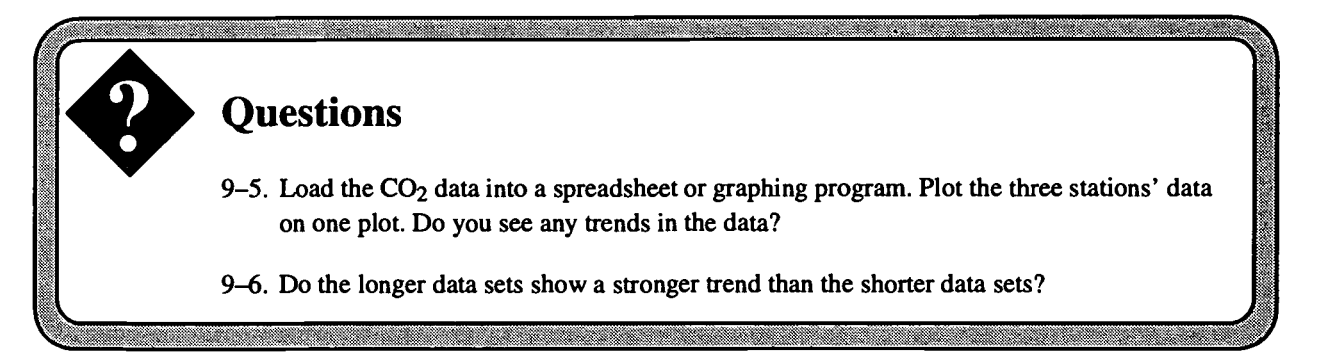

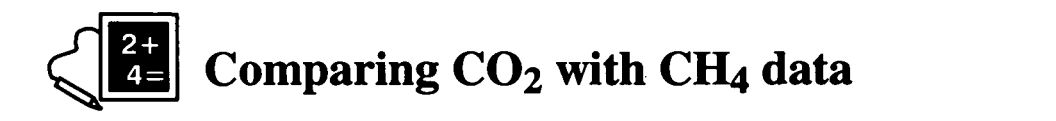

Return to the site and grab the methane (CH4) data for spo (follow the instructions above, except go to the ch4 directory instead of the co2 directory).

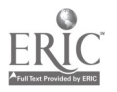

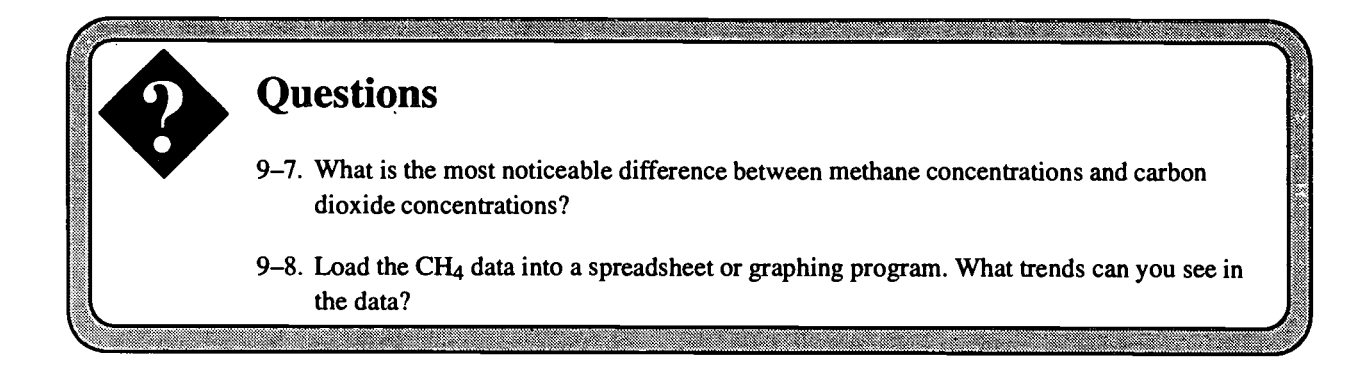

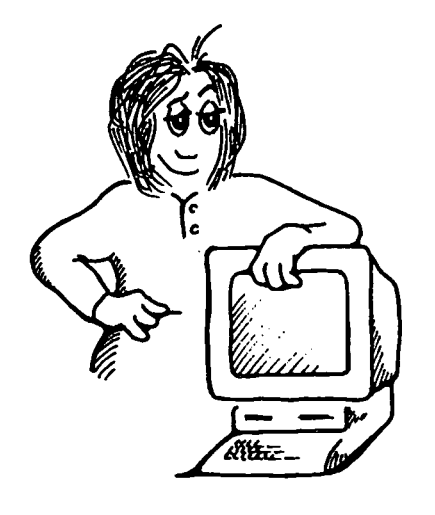

ane learned a lot about the Web and at least a little about how science is done. We hope you did, too. Happy browsing!

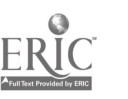

48

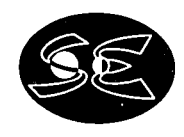

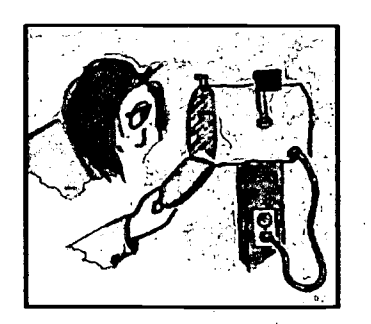

# Activity 1: Finding People in Cyberspace

Run a Web Browser Use the Mail feature Browse for e-mail addresses

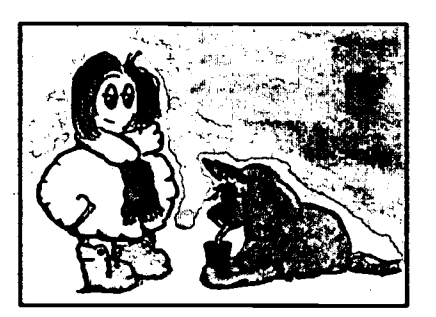

## Activity 4: Weather and Climate

Find, local weather Research El Nino Track icebergs

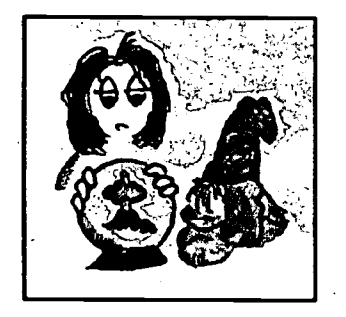

### Activity 7: Hazards

Search an earthquake database for specific locations and losses Search for volcano locations. Grab data off the Web and plot it on your own computer

Look at plate tectonics and city lights

# Web Activities

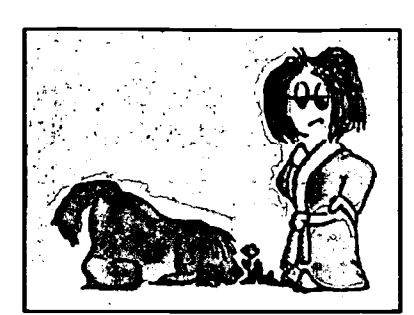

## Activity 2: Finding Science on the Web

Conference with Browsers Browse for subjects Look for recent local earthquakes

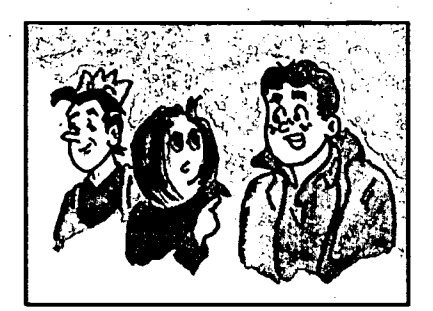

# Activity 5: Finding Programs

Search with archie Transfer the file Run a game or simulator

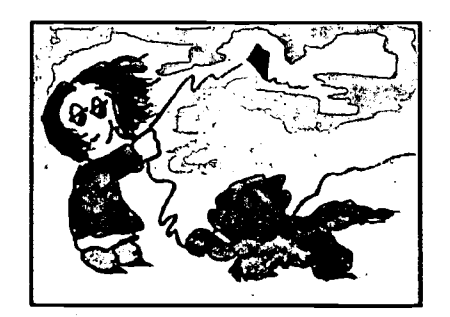

Activity 8: The Winds

Look at an elevation map of the country Learn to read data on a weather map Check the winds at 30,000 feet

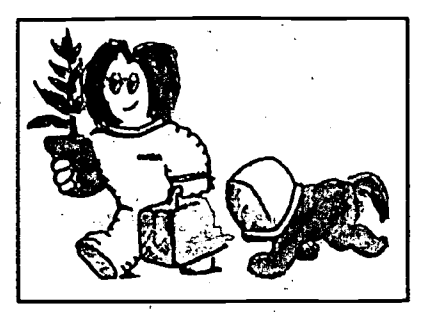

## Activity 3: The Space Shuttle

Investigate some of the NASA sites Visit Library Card Catalogs

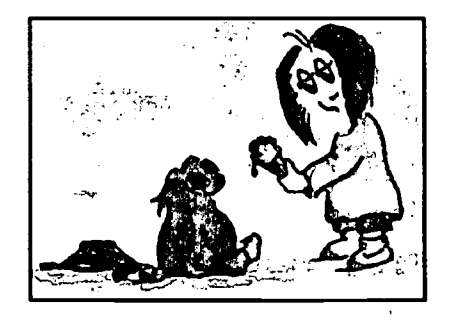

## Activity 6: The Sun

Use veronica to search gopher sites

Look at images of the sun and a plot of sunspot number

Check High Frequency Radio Propagation reports

Look at images of an annular and a total eclipse

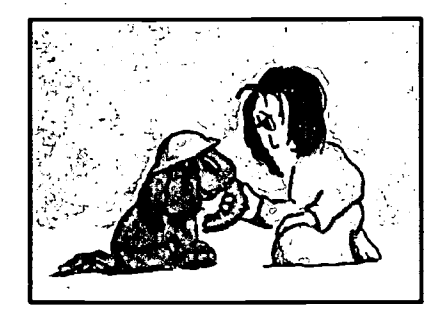

## Activity 9: Greenhouse **Gases**

Read about Greenhouse Gases Look at plots of the Ozone hole Download CO<sub>2</sub> data and plot it

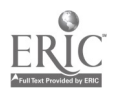

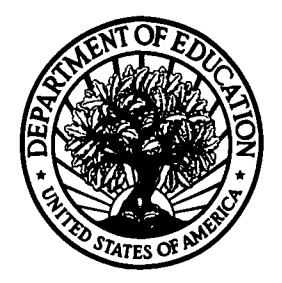

U.S. Department of Education **U.S. Department of Education**<br>Office of Educational Research and Improvement (OERI) National Library of Education (NLE) Educational Resources Information Center (ERIC)

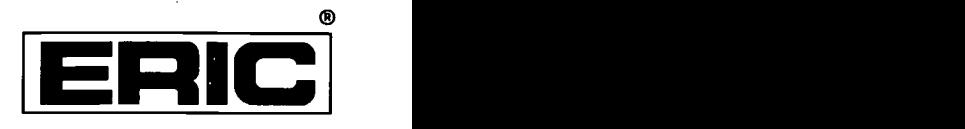

# **NOTICE**

# REPRODUCTION BASIS

This document is covered by a signed "Reproduction Release (Blanket) form (on file within the ERIC system), encompassing all or classes of documents from its source organization and, therefore, does not require a "Specific Document" Release form.

This document is Federally-funded, or carries its own permission to reproduce, or is otherwise in the public domain and, therefore, may be reproduced by ERIC without a signed Reproduction Release form (either "Specific Document" or "Blanket").

EFF-089 (9/97)